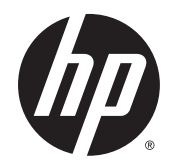

# IPS LED-taustavalaistut näytöt

Käyttöopas

© 2014, Hewlett-Packard Development Company, L.P.

Windows on Microsoft Corporationin rekisteröity tavaramerkki tai tavaramerkki Yhdysvalloissa ja/tai muissa maissa.

HP-tuotteiden ja -palvelujen ainoat takuut määritetään tuotteiden ja palvelujen mukana toimitettavissa rajoitetun takuun lausekkeissa. Tämän julkaisun sisältöä ei tule tulkita lisätakuuksi. HP ei vastaa tämän julkaisun sisältämistä teknisistä tai toimituksellisista virheistä tai puutteista.

Tämä asiakirja sisältää tekijänoikeuksin suojattuja tietoja. Tätä asiakirjaa ei tai osia siitä ei saa monistaa tai kopioida missään muodossa ilman Hewlett-Packard Companyn kirjallista suostumusta.

Ensimmäinen painos: Syyskuu 2014

Oppaan osanumero: 786794-351

#### Tietoja tästä oppaasta

Tässä oppaassa on tietoja näytön ominaisuuksista, näytön asetusten tekemisestä sekä ohjelmiston käyttämisestä ja teknisistä tiedoista.

**AVAROITUS!** Tällä tavalla merkitty teksti tarkoittaa, että ohjeiden noudattamatta jättämisestä saattaa koitua vahinkoja tai jopa hengenvaara.

A HUOMIO: Tällä tavalla merkitty teksti tarkoittaa, että ohjeiden noudattamatta jättäminen saattaa vahingoittaa laitteistoa tai johtaa tietojen menetykseen.

HUOMAUTUS: Tällä tavalla merkitty teksti tarkoittaa, että kyseessä ovat tärkeät lisätiedot.

 $\frac{1}{2}$  VIHJE: Tällä tavalla erotetussa tekstissä on hyödyllisiä vihjeitä.

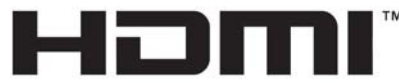

HIGH-DEFINITION MULTIMEDIA INTERFACE

Tämä tuote sisältää HDMI-tekniikkaa.

# Sisällysluettelo

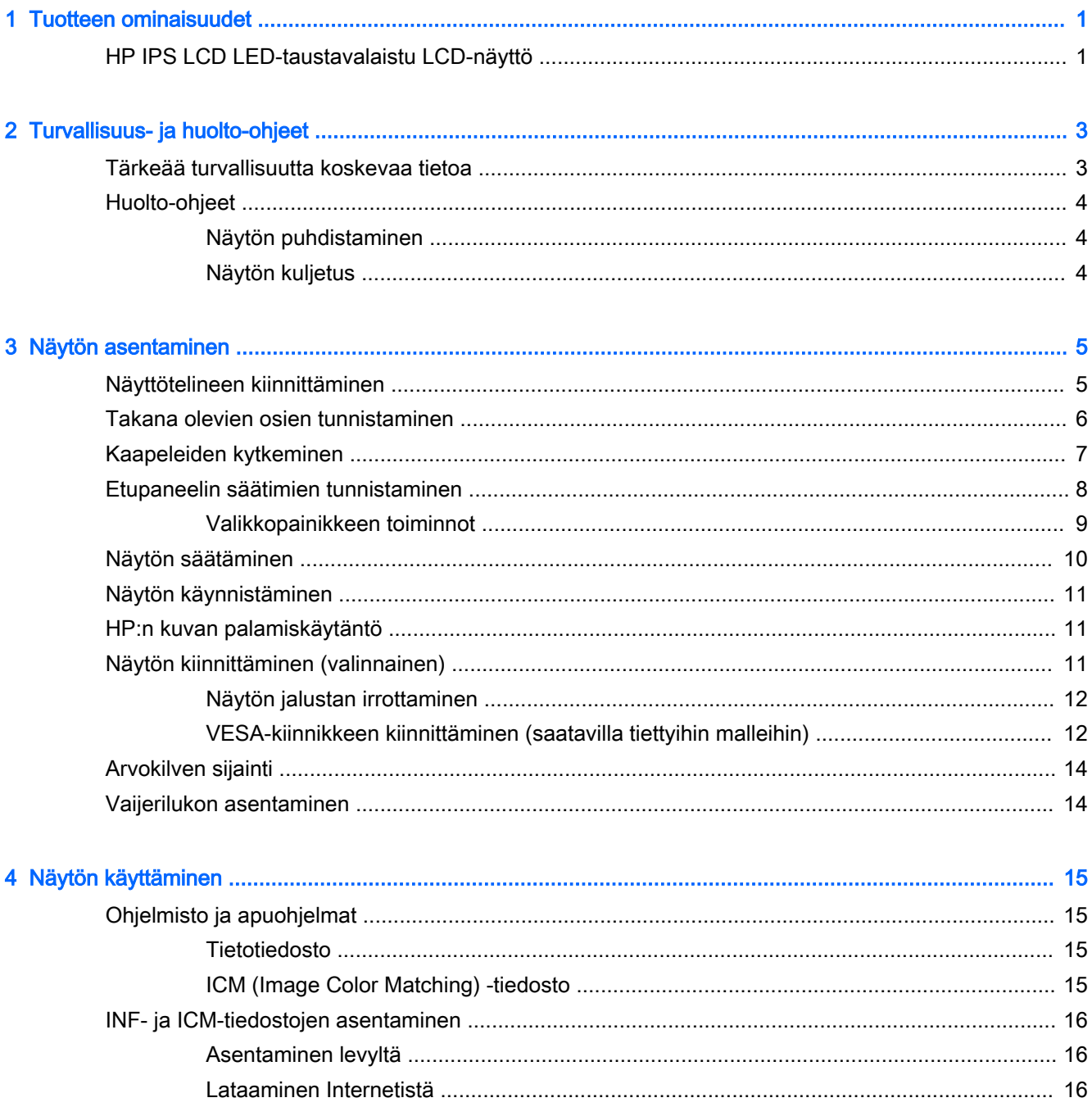

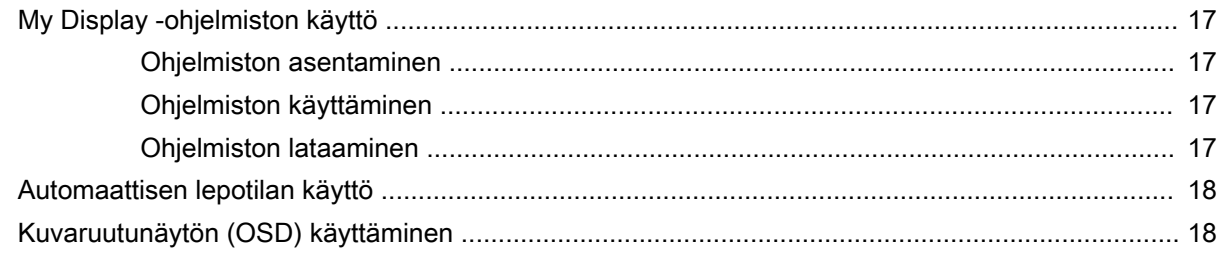

#### **Liite A Tekniset tiedot**

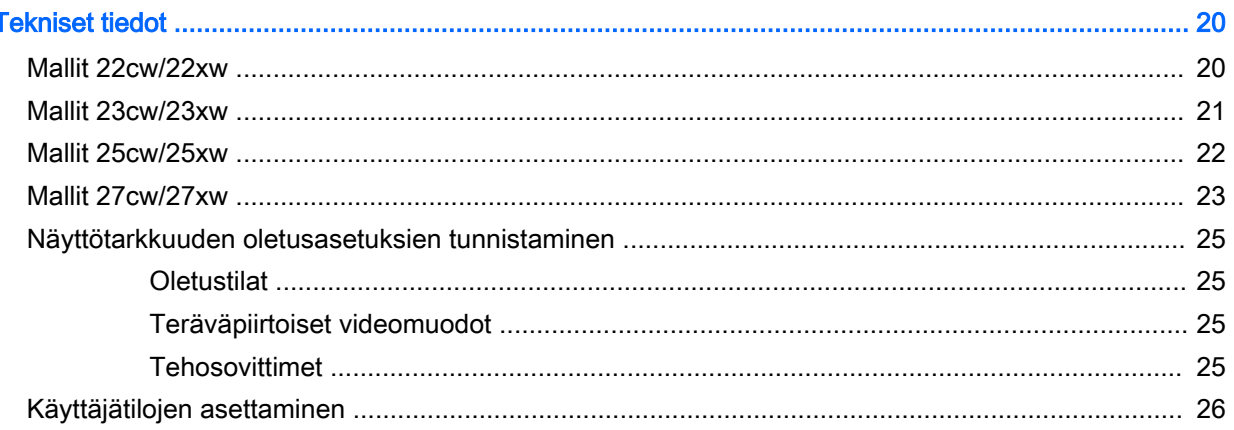

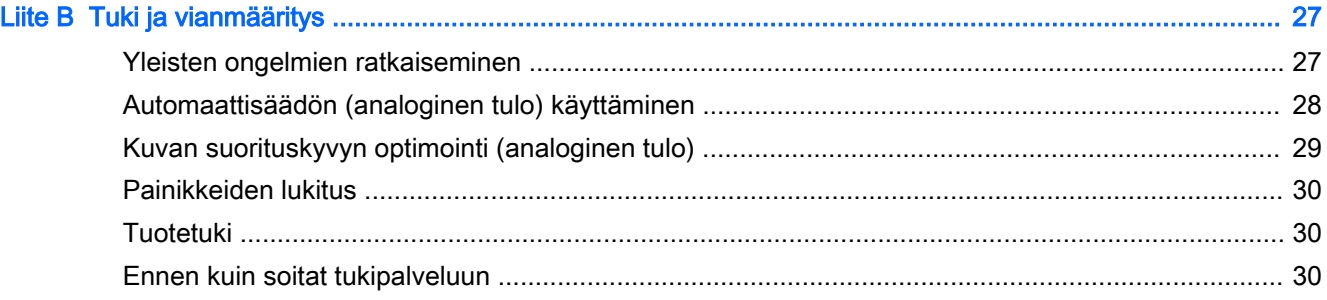

## <span id="page-6-0"></span>1 Tuotteen ominaisuudet

### HP IPS LCD LED-taustavalaistu LCD-näyttö

 $\mathbb{F}$  HUOMAUTUS: Joitakin tässä oppaassa kuvattuja malleja ei ehkä ole saatavissa maassasi tai alueellasi.

Nestekidenäytöissä (LCD) on ohutkalvotransistoriteknologiaa (In-Plane Switching (IPS) ) hyödyntävä aktiivimatriisipaneeli. Näyttöjen mallit ja ominaisuudet sisältävät:

- Mallit 22cw/22xw, 54,6 cm (21,5 tuuman) diagonaalinen kuva-ala, 1 920 x 1 080 kuvapisteen näyttötarkkuus ja täyden näytön tuki pienemmille näyttötarkkuuksille; sisältää muokattavan skaalauksen, jolla saavutetaan mahdollisimman suuri kuvakoko alkuperäisellä kuvasuhteella
- Mallit 23cw/23xw, 58,4 cm (23 tuuman) diagonaalinen kuva-ala, 1 920 × 1 080 kuvapisteen näyttötarkkuus ja täyden näytön tuki pienemmille näyttötarkkuuksille; sisältää muokattavan skaalauksen, jolla saavutetaan mahdollisimman suuri kuvakoko alkuperäisellä kuvasuhteella
- Mallit 25cw/25xw, 63,3 cm (25 tuuman) diagonaalinen näyttöala, 1 920 x 1 080 kuvapisteen näyttötarkkuus ja täyden näytön tuki pienemmille näyttötarkkuuksille; sisältää muokattavan skaalauksen, jolla saavutetaan mahdollisimman suuri kuvakoko alkuperäisellä kuvasuhteella
- Mallit 27cw/27xw, 68,6 cm (27 tuuman) diagonaalinen näyttöala, 1 920 x 1 080 kuvapisteen näyttötarkkuus ja täyden näytön tuki pienemmille näyttötarkkuuksille; sisältää muokattavan skaalauksen, jolla saavutetaan mahdollisimman suuri kuvakoko alkuperäisellä kuvasuhteella
- Vähemmän energiaa kuluttava LED-taustavalo
- Kallistettavuus ja laaja katselukulma mahdollistavat näytön katselun sekä istuttaessa, seistessä että sivuttaisliikkeessä
- Videosignaalitulo tukee analogista VGA-signaalia
- Videosignaalitulo tukee teräväpiirtomultimedialiitäntää (HDMI)
- Plug and play -toiminnot (edellyttää käyttöjärjestelmäsi tukea)
- Kiinnityspaikka valinnaiselle kaapelilukolle näytön takana
- OSD-näytön monikieliset säädöt on helppo tehdä ja optimoida niiden avulla näyttökuva
- My Display (Oma näyttö) -ohjelmisto näytön asetusten määrittämiseen
- HDMI-tulojen HDCP (High-Bandwidth Digital Content Protection) -kopiosuojaus
- Ohjelmiston ja ohjeet sisältävä levy, jossa on myös näytön laiteohjaimet ja tuotteen ohjeet
- Energiansäästötoiminto vähentää sähkön kulutusta

**EY HUOMAUTUS:** Saat tietoja turvallisuudesta ja viranomaisten ilmoituksista lukemalla Tuotetta koskevat ilmoitukset CD-levyltä (jos toimitettu tuotteen mukana) tai ohjepaketista. Etsi päivityksiä tuotteen käyttöoppaaseen siirtymällä kohtaan<http://www.hp.com/support>ja valitsemalla oman maasi. Valitse Ohjaimet ja lataukset ja toimi näyttöön tulevien ohjeiden mukaan.

# <span id="page-8-0"></span>2 Turvallisuus- ja huolto-ohjeet

### Tärkeää turvallisuutta koskevaa tietoa

Näytön mukana tulee virtajohto. Jos käytät toista johtoa, käytä vain tämän näytön kanssa yhteensopivaa virtalähdettä ja liitäntää. Saat lisätietoja näyttöön sopivasta virtajohtosarjasta Tuotetta koskevat ilmoitukset -levykkeeltä, jos sellainen toimitetaan tuotteen mukana, tai ohjepakkauksesta.

 $\triangle$  VAROITUS! Voit vähentää sähköiskun tai laitteen vahingoittumisen vaaraa toimimalla seuraavasti:

- Kytke virtajohto pistorasiaan, johon on aina vaivaton pääsy.
- Katkaise virta tietokoneesta irrottamalla virtajohto pistorasiasta.

• Jos tietokoneen mukana toimitettiin virtajohto, jossa on 3-nastainen liitin, kytke se maadoitettuun 3 nastaiseen pistorasiaan. Älä poista virtajohdon maadoituspiikkiä käytöstä esimerkiksi käyttämällä kaksipiikkistä sovitinta. Maadoitusnasta on tärkeä turvaominaisuus.

Oman turvallisuutesi vuoksi, älä aseta mitään virtajohtojen ja -kaapeleiden päälle. Sijoita johdot ja kaapelit niin, ettei kukaan kompastu niihin tai astu niiden päälle vahingossa. Älä vedä johdoista tai kaapeleista. Kun irrotat johdon tai kaapelin pistorasiasta, tartu johdon pistokkeeseen.

Lue Turvallisen ja mukavan työympäristön opas vakavien vammojen välttämiseksi. Siinä käsitellään työaseman oikeaa asennustapaa, oikeaa istuma-asentoa sekä tietokoneen käyttäjän terveyttä ja työtapoja, ja annetaan tärkeitä sähköturvallisuuteen ja mekaaniseen turvallisuuteen liittyviä tietoja. Voit ladata tämän oppaan osoitteesta [http://www.hp.com/ergo.](http://www.hp.com/ergo)

A HUOMIO: Näytön ja myös tietokoneen suojaamiseksi on hyvä kytkeä kaikki tietokoneen ja sen oheislaitteiden (esim. näyttö, tulostin, skanneri) virtajohdot ylijännitteeltä suojaavaan laitteeseen, kuten virtakiskoon tai UPS-laitteeseen (Uninterruptible Power Supply). Kaikki virtakiskot eivät toimi ylijännitesuojana; tämän ominaisuuden pitää olla erikseen merkitty virtakiskon ominaisuuksiin. Käytä monipistorasiaa, jonka valmistaja tarjoaa vahingonkorvausvakuutuksen, jolloin voit saada uudet laitteet vanhojen tilalle, jos ylijännitesuoja pettää.

Käytä asianmukaisia ja oikean kokoisia huonekaluja, jotka ovat riittävän tukevia HP:n LCD-näytön tueksi.

VAROITUS! Väärin (esim. lipaston, kirjahyllyn, hyllyn, liian pienen pöydän, kaiuttimien, laatikoiden tai kärryjen päälle) sijoitetut LCD-näytöt saattavat kaatua ja aiheuttaa loukkaantumisen.

Ohjaa nestekidenäyttöön kytketyt johdot ja kaapelit siten, että niihin ei kohdistu vetoa eikä niihin voi jäädä kiinni tai kompastua.

**E** HUOMAUTUS: Tämä tuote sopii viihdekäyttöön. Harkitse näytön asettamista hallitun valon ympäristöön välttääksesi ympärillä olevasta valosta ja kirkkaista pinnoista johtuvia häiriöitä, jotka saattavat aiheuttaa heijastuksia näyttöön.

### <span id="page-9-0"></span>Huolto-ohjeet

Voit parantaa näytön suoritustasoa ja pidentää sen käyttöikää seuraavasti:

- Älä avaa näytön koteloa tai yritä korjata tuotetta itse. Muuta vain niitä säätöjä, jotka mainitaan käyttöohjeissa. Jos näyttö ei toimi kunnolla, tai se on pudonnut tai vaurioitunut, ota yhteyttä valtuutettuun HP-jälleenmyyjään tai -huoltoon.
- Käytä vain näytölle tarkoitettua virtalähdettä ja liitäntää, jotka on mainittu laitekilvessä näytön takaosassa.
- Varmista, ettei pistorasiaan kiinnitettyjen laitteiden kokonaisampeeriluku ylitä pistorasian suurinta ampeerilukua ja ettei johtoon kiinnitettyjen laitteiden kokonaisampeeriluku ylitä johdon suurinta ampeerilukua. Katso sähkökilvestä kunkin laitteen ampeeriluvut (AMPS tai A).
- Aseta näyttö sellaiseen paikkaan, että pistorasia on lähellä ja helposti tavoitettavissa. Kun irrotat näytön pistorasiasta, pidä kunnolla kiinni virtajohdon pistokkeesta. Älä koskaan irrota näyttöä johdosta vetämällä.
- Sammuta näyttö silloin, kun sitä ei käytetä. Voit pidentää näytön käyttöikää huomattavasti käyttämällä näytönsäästäjää ja katkaisemalla virran silloin, kun näyttöä ei käytetä.

**EY HUOMAUTUS:** HP:n takuu ei kata näyttöjä, joissa kuva on palanut kiinni.

- Kotelossa olevat aukot ovat tuuletusta varten. Näitä aukkoja ei saa tukkia tai peittää. Älä koskaan työnnä mitään esineitä sisään näistä aukoista.
- Älä pudota näyttöä, äläkä aseta sitä epävakaalle alustalle.
- Älä aseta mitään virtajohdon päälle. Älä astu virtajohdon päälle.
- Pidä näyttö hyvin tuuletetussa paikassa, jossa valoa, lämpöä ja kosteutta on kohtuullisesti.
- Kun irrotat näytön telineestä, aseta näyttö pehmeälle alustalle, jotta se ei naarmuunnu tai rikkoudu.

#### Näytön puhdistaminen

- 1. Katkaise virta näytöstä ja irrota liitäntäjohto laitteen takaosasta.
- 2. Pyyhi pölyt näytön kuvaruudulta ja kotelosta pehmeällä ja puhtaalla antistaattisella liinalla.
- 3. Poista pinttynyt lika seoksella, jossa on 50 % vettä ja 50 % isopropyylialkoholia.
- $\triangle$ HUOMIO: Ruiskuta liinalle puhdistusainetta ja pyyhi näytön pinta varovasti kostealla liinalla. Älä koskaan ruiskuta puhdistusainetta suoraan näytön pinnalle. Se voi valua etulevyn taakse ja vahingoittaa näytön sähköisiä osia.

HUOMIO: Älä koskaan puhdista näyttöä tai koteloa petrolipohjaisilla puhdistusaineilla, kuten bentseenillä, ohenteella tai muilla tulenaroilla aineilla. Tällaiset kemikaalit saattavat vahingoittaa näyttöä.

#### Näytön kuljetus

Säilytä näytön alkuperäinen pakkaus. Voit tarvita sitä myöhemmin, jos joudut kuljettamaan näyttöä.

# <span id="page-10-0"></span>3 Näytön asentaminen

Ennen kuin asennat näytön, varmista, että tietokoneen, näytön ja lisälaitteiden virta on katkaistu. Jatka tämän jälkeen seuraavien ohjeiden mukaan.

### Näyttötelineen kiinnittäminen

- A HUOMIO: Kuvaruutu on helposti särkyvä. Älä kosketa tai kohdista voimaa nestekidenäyttöön; Se voi muutoin vaurioitua.
- X: VIHJE: Harkitse näytön siirtämistä, sillä etulevy voi heijastaa häiritsevästi ympärillä olevaa valoa ja kirkkaita pintoja.
	- 1. Irrota teline/jalusta-kokoonpano, nosta näyttö laatikosta ja aseta se näyttö alaspäin tasaiselle alustalle.
	- 2. Liu'uta teline jalustaan, kunnes se lukittuu paikalleen.

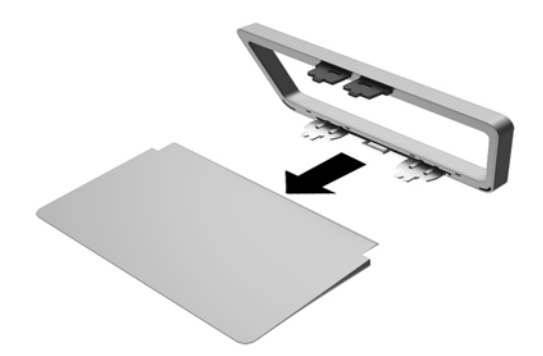

<span id="page-11-0"></span>3. Aseta telineen kaksi kielekettä näyttöpään yläosan takana olevaan aukkoon, kunnes ne napsahtavat paikoilleen.

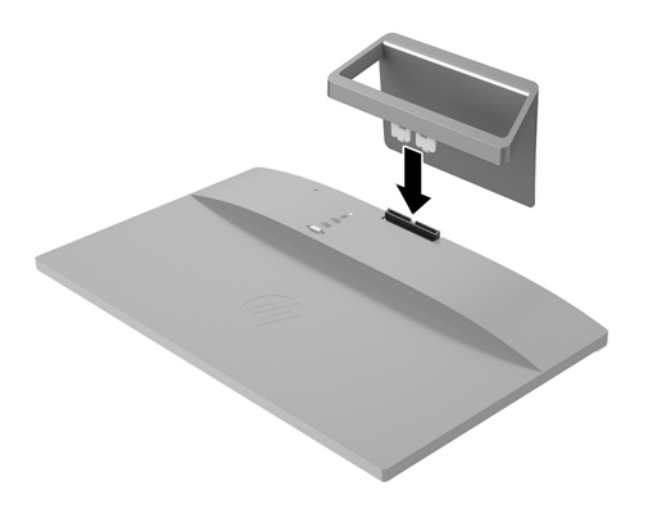

## Takana olevien osien tunnistaminen

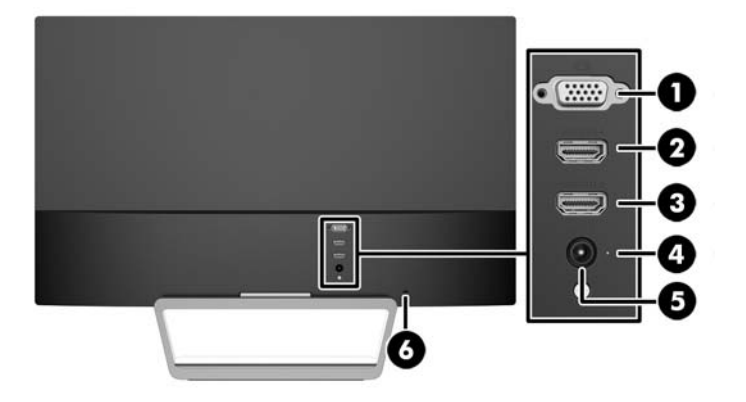

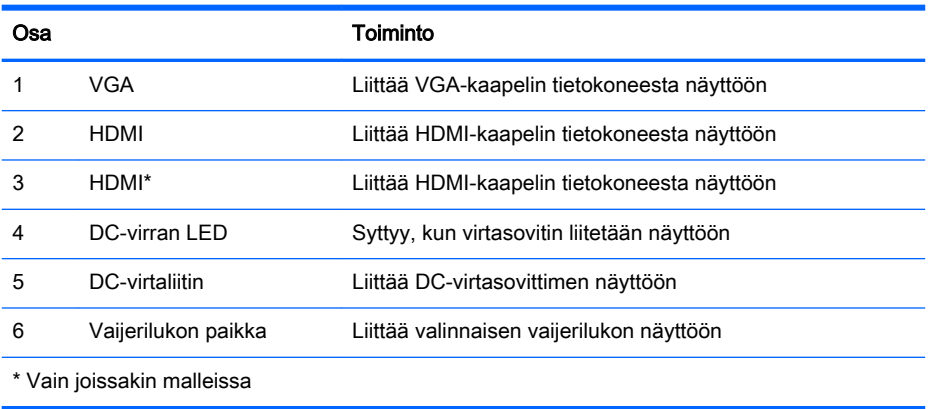

## <span id="page-12-0"></span>Kaapeleiden kytkeminen

- 1. Sijoita näyttö hyvin ilmastoituun paikkaan tietokoneen lähelle.
- 2. Liitä signaalin kaapeli.

**EY HUOMAUTUS:** Näyttö tukee analogista tai HDMI-tuloa. Käytetty videokaapeli määrittää videotilan. Näyttö määrittää automaattisesti, minkä tuloliitännän signaali on oikea. Sisääntulot voidaan valita painamalla etupaneelin Lähde-painiketta tai näyttövalikosta painamalla Valikkopainiketta.

● Käytä analogiseen toimintaan VGA-signaalikaapelia. Kytke VGA-signaalikaapeli näytön takapaneelissa olevaan VGA-liittimeen ja toinen pää tietokoneen VGA-liittimeen.

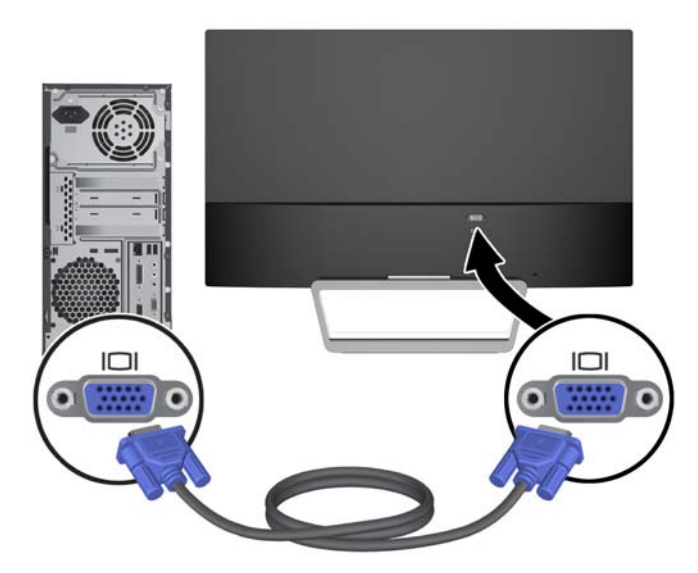

Kytke HDMI-kaapelin yksi pää näytön takana olevaan HDMI-liittimeen ja toinen pää lähdelaitteen HDMI-porttiin. HDMI-kaapeli toimitetaan vain joidenkin mallien mukana.

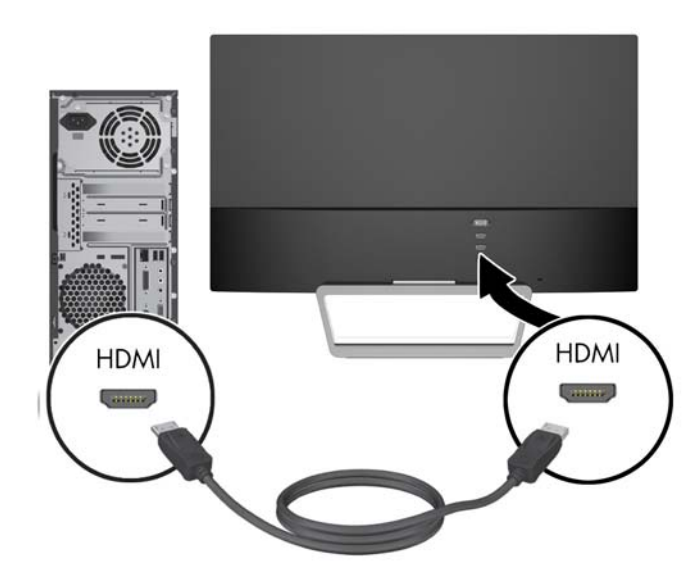

<span id="page-13-0"></span>3. Liitä virtajohdon yksi pää virtalähteeseen (1) ja toinen pää maadoitettuun pistorasiaan (2). Liitä sitten virtalähteen johdon pyöreä pää näyttöön (3).

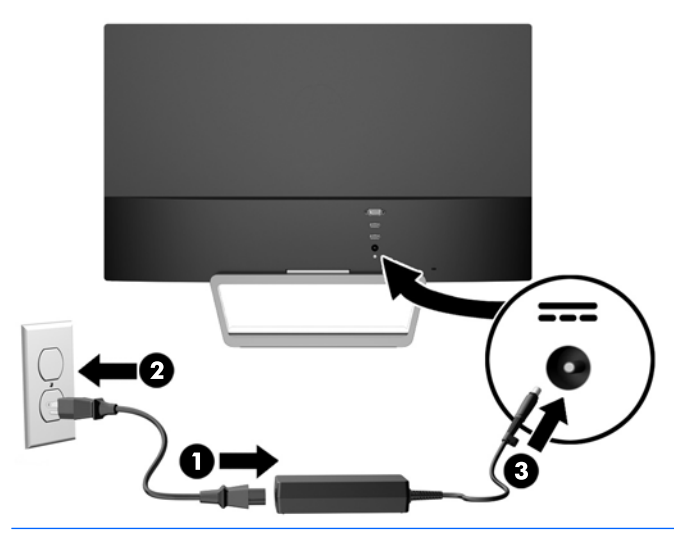

A VAROITUS! Voit vähentää sähköiskun tai laitteen vahingoittumisen vaaraa toimimalla seuraavasti:

Älä poista virtajohdon maadoitusta. Maadoitus on tärkeä turvallisuuden kannalta.

Kytke virtajohto maadoitettuun pistorasiaan, johon on aina vaivaton pääsy.

Kytke koneesta virta pois irrottamalla virtajohto pistorasiasta.

Oman turvallisuutesi vuoksi, älä aseta mitään virtajohtojen ja -kaapeleiden päälle. Sijoita johdot ja kaapelit niin, ettei kukaan kompastu niihin tai astu niiden päälle vahingossa. Älä vedä johdoista tai kaapeleista. Kun irrotat johdon tai kaapelin pistorasiasta, tartu johdon pistokkeeseen.

### Etupaneelin säätimien tunnistaminen

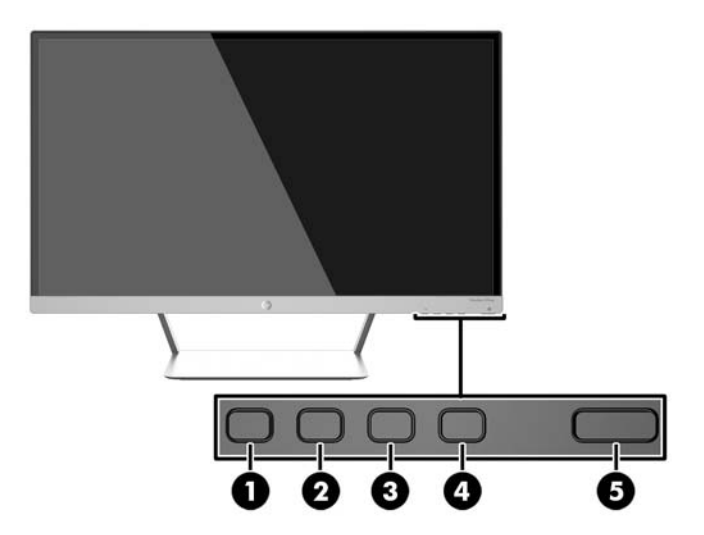

<span id="page-14-0"></span>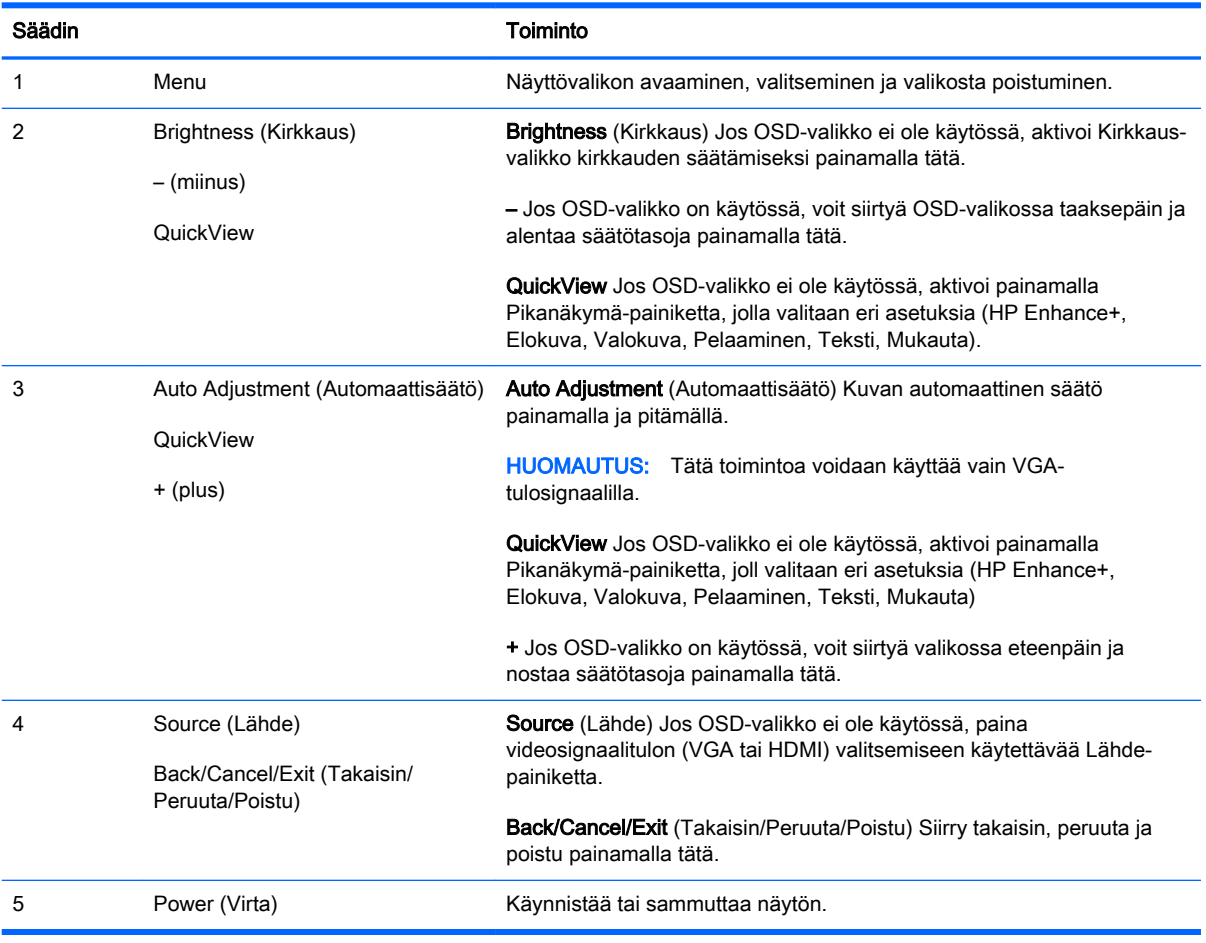

**WAU HUOMAUTUS:** Kuvaruutuvalikkosimulaattoria voi tarkastella HP:n asiakkaan itsekorjausmediakirjastossa osoitteessa [http://www.hp.com/go/sml.](http://www.hp.com/go/sml)

### Valikkopainikkeen toiminnot

Paina jotakin näytön pohjassa olevasta neljästä Valikko-painikkeesta aktivoidaksesi painikkeet ja nähdäksesi kuvakkeet painikkeiden vieressä. Painikkeiden toiminnot riippuvat aktiivisesta videosisääntulosta ja mallista.

Jos aktiivinen videosisääntulo on analoginen signaali (VGA-tulo), painikkeilla on seuraavat toiminnot.

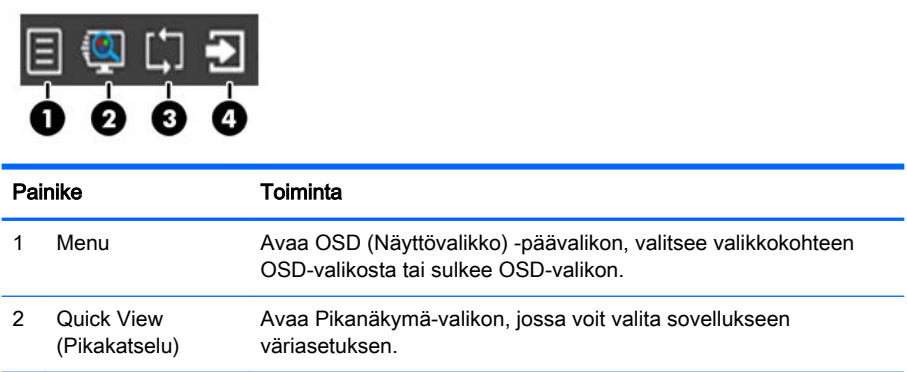

<span id="page-15-0"></span>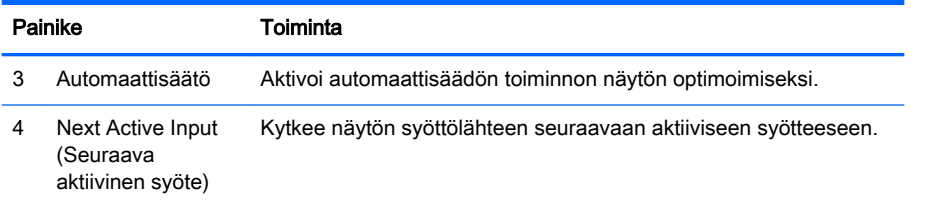

Jos aktiivinen videosisääntulos on digitaalinen signaali (HDMI-tulo), painikkeilla on seuraavat toiminnot.

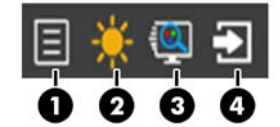

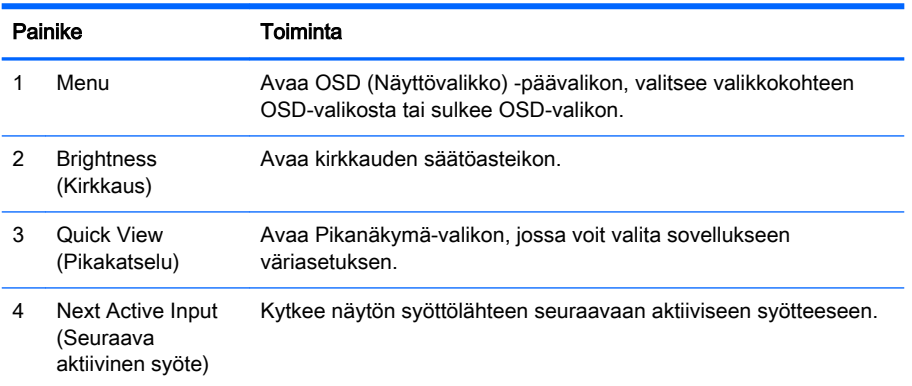

### Näytön säätäminen

Kallista näyttöpaneelia eteen- tai taaksepäin siten, että se on mukavalla katselutasolla.

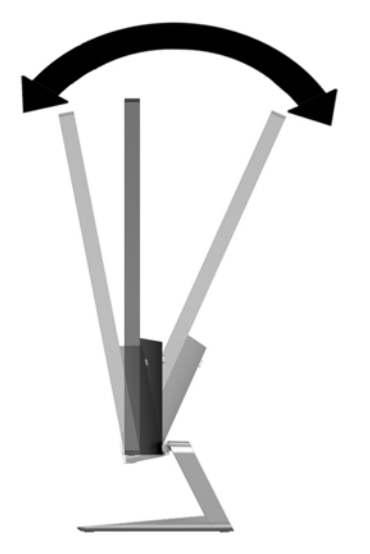

### <span id="page-16-0"></span>Näytön käynnistäminen

- 1. Kytke näyttöön virta painamalla sen etuosassa olevaa virtakytkintä.
- 2. Käynnistä tietokone virtakytkimestä.

A HUOMIO: Jos sama liikkumaton kuva näkyy näytössä pitkiä aikoja, se voi palaa kiinni siihen.\* Vältä näytön tällainen vaurioituminen käynnistämällä näytönsäästäjä tai sammuttamalla näyttö aina, kun se jää käyttämättömäksi pitemmäksi aikaa. Kuvan palaminen näyttöön on mahdollista kaikissa LCDnäytöissä. HP:n takuu ei kata näyttöjä, joissa kuva on palanut kiinni.

\* Pitkällä ajalla tarkoitetaan tässä 12 tunnin ajanjaksoa, jona näyttöä ei käytetä.

**EX** HUOMAUTUS: Jos virtakytkimen painamisen jälkeen ei tapahdu mitään, virtakytkimen lukitus saattaa olla käytössä. Poista tämä ominaisuus käytöstä pitämällä näytön virtakytkintä alhaalla 10 sekunnin ajan.

**E** HUOMAUTUS: Virran merkkivalo voidaan poistaa näyttövalikossa käytöstä. Paina näytön etupaneelissa olevaa Menu (Valikko) -painiketta ja valitse Management (Hallinta) > Bezel Power LED (Etupaneelin virran merkkivalo) > Off (Ei käytössä).

Kun näyttöön kytketään virta, näyttöön avautuu viiden sekunnin ajaksi näytön tilailmoitus. Viesti ilmoittaa sillä hetkellä aktiivisena signaalina käytettävän tulon (VGA tai HDMI), automaattisen kytkimen lähdeasetuksen (Käytössä tai Ei käytössä; tehtaan oletusasetus on Käytössä), oletusarvoisen lähdesignaalin (tehtaan oletusasetus on Automaattinen kytkentä), nykyisen esiasetetun näyttötarkkuuden ja suositellun esiasetetun näyttötarkkuuden.

Näyttö hakee aktiivisesti signaalituloja löytääkseen aktiivisen tulon ja käyttää näytössä kyseistä tuloa. Jos aktiivisia tuloja on kaksi tai enemmän, näyttö käyttää oletusarvoista tulolähdettä. Jos oletustulo ei ole mikään aktiivisista tuloista, näyttö valitsee tulon tärkeysjärjestyksessä seuraavasti: HDMI, sitten VGA. Voit muuttaa OSD-valikon oletusarvoista lähdettä painamalla etupaneelin Source (Lähde) painiketta.

### HP:n kuvan palamiskäytäntö

Nämä näyttömallit käyttävät IPS (In-Plane Switching) -näyttötekniikkaa, joka tarjoaa erittäin laajat katselukulmat ja edistyneen kuvanlaadun. IPS-näytöt sopivat erittäin moniin eri tarkoituksiin, joissa vaaditaan edistynyttä kuvanlaatua. Tämä paneelitekniikka ei kuitenkaan sovi käyttötarkoituksiin, joissa näytetään staattisia, paikallaan pysyviä kuvia pitkään ilman näytönsäästäjien käyttöä. Tällaisia sovelluksia voivat olla mm. kameravalvonta, videopelit, markkinointilogot ja mallit, joita näytetään ruudulla pitkään. Staattiset kuvat voivat aiheuttaa kuvien palamista, joka näkyy näytöllä tahrana tai vesileimana.

Kuvan palaminen näytöissä, jotka ovat käytössä ympäri vuorokauden ei kuulu HP-takuun piiriin. Voit välttää kuvan palamista sammuttamalla näytön, kun se ei ole käytössä, tai käyttämällä järjestelmässä mahdollisesti olevaa virransäästöasetusta, joka sammuttaa näytön, kun järjestelmää ei käytetä.

### Näytön kiinnittäminen (valinnainen)

Näyttöpaneeli voidaan kiinnittää VESA-kiinnikkeellä, joka sisältyy tiettyjen mallien toimitukseen. Kiinnitä VESA-kiinnike noudattamalla seuraavia ohjeita.

**EX HUOMAUTUS:** Tämä laite on suunniteltu käytettäväksi UL- tai CSA-seinäkiinnitystelineen kanssa.

<span id="page-17-0"></span>A HUOMIO: Tämä VESA-kiinnike tukee VESA-standardin mukaisia 100 mm:n kiinnitysaukkoja. Jonkun muun tarjoajan kiinnitysratkaisu voidaan kiinnittää VESA-kiinnikkeeseen neljällä ruuvilla, joiden halkaisija on 4 mm, kierteen nousu 0,7 ja pituus 10 mm. Älä käytä pidempiä ruuveja, sillä ne saattavat vahingoittaa näyttöä. On tärkeää varmistaa, että valmistajan kiinnitysratkaisu on VESAstandardin mukainen ja kestää näytön painon. Parhaan tuloksen saavuttamiseksi on tärkeää käyttää näytön mukana toimitettuja virta- ja videokaapeleita.

#### Näytön jalustan irrottaminen

Voit irrottaa näyttöpaneelin jalustasta ja kiinnittää näytön seinälle, kääntövarteen tai muuhun asennuskiinnikkeeseen.

 $\triangle$  HUOMIO: Varmista ennen kuin alat irrottaa näyttöä, että näytön virta on katkaistu ja kaikki kaapelit on irrotettu.

- 1. Irrota kaikki johdot ja kaapelit näytöstä.
- 2. Säädä näyttö pystysuoraan asentoon.
- 3. Aseta näyttö ylösalaisin tasaiselle pinnalle, joka on peitetty puhtaalla ja kuivalla liinalla.
- 4. Paina vapautussalpaa (1) alaspäin ja liu'uta teline pois näyttöpään aukosta (2).

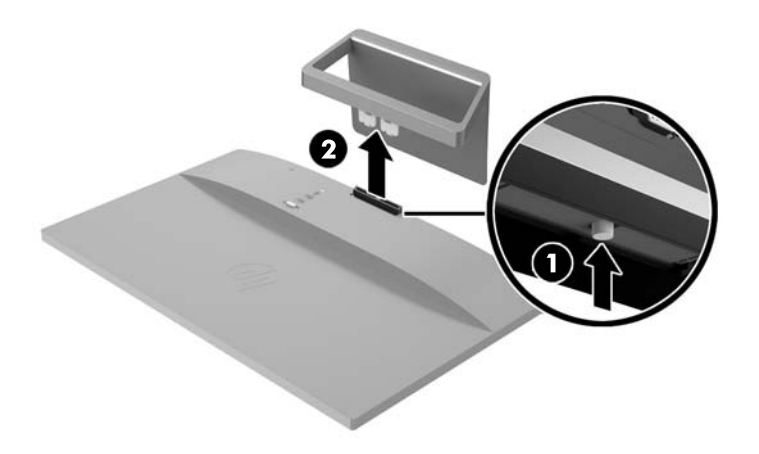

#### VESA-kiinnikkeen kiinnittäminen (saatavilla tiettyihin malleihin)

- 1. Irrota näyttöteline Katso Näytön jalustan irrottaminen sivulla 12.
- 2. Irrota näyttöpään takaosan keskellä sijaitseva ruuvi.

3. Aseta VESA-kiinnikkeen alaosan kieleke näyttöpään takana olevaan aukkoon, kunnes VESAkiinnike napsahtaa paikalleen (1) ja kiinnitä sitten VESA-kiinnikkeen yläreuna ruuvilla, joka oli kiinnitetty näyttöpään keskelle (2).

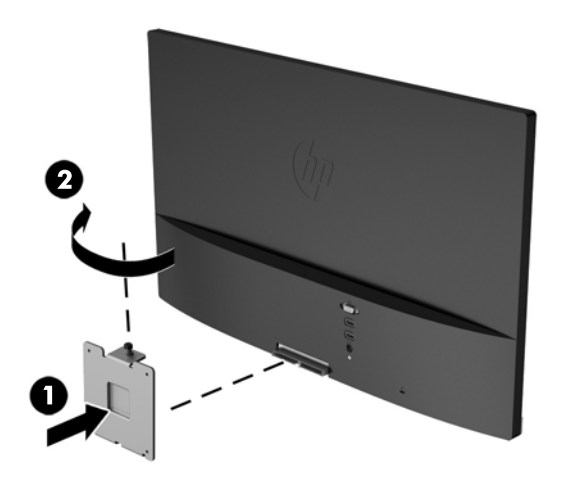

4. Jos haluat kiinnittää näytön kääntövarteen tai muuhun vastaavaan kiinnityslaitteeseen (hankittava erikseen), aseta neljä kiinnitysruuvia kiinnityslaitteen reikien läpi näytön takaosaan kiinnitetyn VESA-kiinnikkeen reikiin.

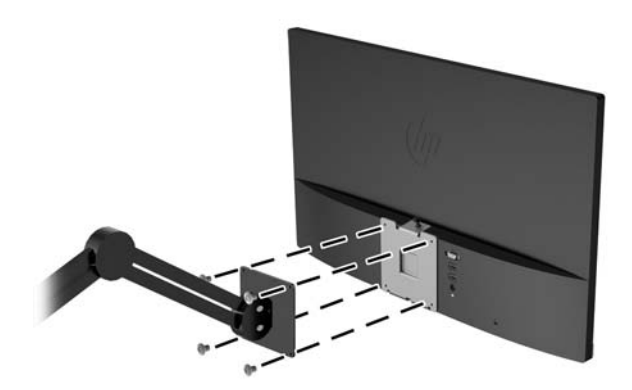

### <span id="page-19-0"></span>Arvokilven sijainti

Tuotenumero ja sarjanumero ilmoitetaan näytön arvokilvessä. Tietoja voidaan tarvita otettaessa yhteyttä HP-tukeen tai huoltoon näyttöä koskevissa asioissa. Arvokilpi sijaitsee näytön pohjassa.

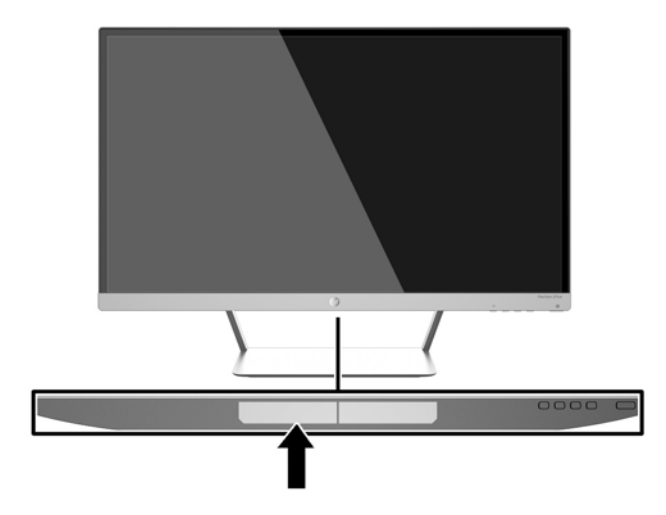

### Vaijerilukon asentaminen

Voit kiinnittää näytön johonkin kiinteään esineeseen HP:lta lisävarusteena saatavalla vaijerilukolla.

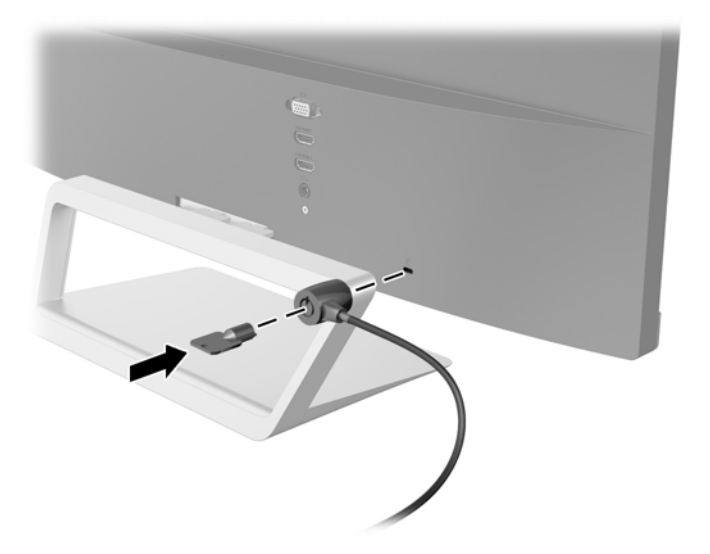

# <span id="page-20-0"></span>4 Näytön käyttäminen

### Ohjelmisto ja apuohjelmat

Näytön mukana toimitettu levy sisältää seuraavat tietokoneeseen asennettavat tiedostot:

- INF-tiedosto (tietoja)
- ICM (kuvan väritäsmäytys) -tiedostot (yksi kullekin kalibroidulle väritilalle)
- My Display -ohjelmisto

#### **Tietotiedosto**

INF-tiedosto määrittää Microsoft Windows -käyttöjärjestelmien hyödyntämät näyttöresurssit varmistaakseen näytön ja tietokoneen näyttösovittimen yhteensopivuuden.

Tämä näyttö on yhteensopiva Microsoft Windowsin Plug and Play -toiminnon kanssa ja toimii asianmukaisesti ilman INF-tiedoston asentamista. Näytön Plug and Play -yhteensopivuus edellyttää kuitenkin, että tietokoneen näytönohjain on VESA DDC2 -standardin mukainen ja että näyttö kytketään suoraan näytönohjaimeen. Plug and Play -ominaisuus ei toimi erillisten BNC-liittimien eikä jakelupuskurien tai -rasioiden välityksellä.

#### ICM (Image Color Matching) -tiedosto

ICM-tiedostot ovat datatiedostoja, joita käytetään grafiikkaohjelmien kanssa, jotta värit säilyisivät samankaltaisina näytöltä tulostimeen ja skannerista näytön kuvaruudulle. Tiedostoa käytetään sellaisissa grafiikkaohjelmissa, jotka tukevat kyseistä ominaisuutta.

**E** HUOMAUTUS: ICM-väriprofiili on määritelty ICC-yhteenliittymän (International Color Consortium) laatiman värinhallintajärjestelmän mukaisesti.

## <span id="page-21-0"></span>INF- ja ICM-tiedostojen asentaminen

Selvitettyäsi päivitystarpeen voit asentaa INF- ja ICM-tiedostot levyltä tai ladata ne internetistä.

#### Asentaminen levyltä

Asenna .INF- ja .ICM-tiedostot tietokoneelle levyltä seuraavasti:

- 1. Aseta levy tietokoneen optiseen asemaan. Levyvalikko tulee näkyviin.
- 2. Tarkastella HP:n näytön ohjelmistoa koskevia tietoja.
- 3. Valitse Install Monitor Driver Software (Asenna näytönohjainohjelmisto).
- 4. Noudata näytöllä näkyviä ohjeita.
- 5. Varmista, että oikea resoluutio ja virkistystaajuus tulevat näkyviin Windowsin ohjauspaneelin näytölle.
- **EX** HUOMAUTUS: Jos asentamisessa tapahtuu virhe, saatat joutua asentamaan digitaalisesti allekirjoitetut näytön INF- ja ICM-tiedostot manuaalisesti levyltä. Katso HP:n näytön ohjelmistoa koskevia tietoja -tiedostoa levyllä.

#### Lataaminen Internetistä

INF-ja ICM-tiedostojen viimeisimmän version lataaminen HP-näyttöjen tukisivuilta.

- 1. Siirry osoitteeseen<http://www.hp.com/support> ja valitse sopiva maa ja kieli.
- 2. Valitse Ohjaimet ja lataukset, kirjoita näytön malli Palvelut tuotteittain -kenttään ja valitse Siirry.
- 3. Valitse tarvittaessa näyttö luettelosta.
- 4. Valitse käyttöjärjestelmä ja napsauta Seuraava.
- 5. Valitse Driver Display/Monitor (Ohjain Näyttö) avataksesi ohjainluettelon.
- 6. Napauta ohjainta.
- 7. Napsauta järjestelmävaatimukset-välilehteä ja tarkista, että järjestelmä täyttää ohjelman vähimmäisvaatimukset.
- 8. Valitse Download (Lataa) ja toimi näyttöön tulevien ohjeiden mukaisesti voidaksesi ladata ohjelmiston.

## <span id="page-22-0"></span>My Display-ohjelmiston käyttö

Näytön mukana toimitettu levy sisältää *My Display* -ohjelmiston. Käytä *My Display* -ohjelmistoa optimaalisten katseluasetusten valitsemiseksi. Voit valita asetukset pelejä, elokuvia, valokuvien muokkausta tai vain asiakirjojen ja laskentataulukoiden käsittelyä varten. Voit myös helposti säätää asetuksia, kuten kirkkautta, väriä ja kontrastia käyttämällä My Display-ohjelmistoa.

#### Ohjelmiston asentaminen

Ohjelmiston asentaminen:

- 1. Aseta levy tietokoneen levyasemaan. Levyvalikko tulee näkyviin.
- 2. Valitse kieli.
- **EX** HUOMAUTUS: Tämä valinta valitsee ohjelmiston asennuskielen. Ohjelmiston kieli määräytyy käyttöjärjestelmän kielen mukaan.
- 3. Napsauta Install My Display Software (Asenna My Display -ohjelmisto).
- 4. Toimi näyttöön tulevien ohjeiden mukaan.
- 5. Käynnistä tietokone uudelleen.

#### Ohjelmiston käyttäminen

My Display -ohjelmiston avaaminen:

1. Napsauta HP My Display -kuvaketta tehtäväpalkissa.

Tai

Napsauta tehtäväpalkissa käynnistyspainiketta Windows Start™.

- 2. Valitse Kaikki ohjelmat.
- 3. Napsauta HP My Display.
- 4. Valitse HP My Display.

Lisätietoja on ohjelmiston näytössä näkyvässä Help (Ohje) -toiminnossa.

#### Ohjelmiston lataaminen

Voit halutessasi ladata My Display -ohjelmiston seuraavien ohjeiden mukaan.

- 1. Siirry osoitteeseen<http://www.hp.com/support> ja valitse sopiva maa ja kieli.
- 2. Valitse Ohjaimet ja lataukset, kirjoita näytön malli Palvelut tuotteittain -kenttään ja valitse Siirry.
- 3. Valitse tarvittaessa näyttö luettelosta.
- 4. Valitse käyttöjärjestelmä ja napsauta Seuraava.
- 5. Valitse Apuohjelma työkalut, jotta voit avata apuohjelmien ja työkalujen luettelon.
- 6. Napsauta HP My Display.
- <span id="page-23-0"></span>7. Napsauta järjestelmävaatimukset-välilehteä ja tarkista, että järjestelmä täyttää ohjelman vähimmäisvaatimukset.
- 8. Valitse Download (Lataa) ja toimi näyttöön tulevien ohjeiden mukaan voidaksesi ladata Mv Display-ohjelmiston.

### Automaattisen lepotilan käyttö

Näyttö tukee Kuvaruutunäyttö (OSD) -vaihtoehtoa nimeltä Auto-Sleep Mode (automaattinen lepotila), jonka avulla voit ottaa käyttöön tai poistaa käytöstä näytön virransäästöominaisuuden. Kun Auto-Sleep-tila on otettu käyttöön (käytössä oletusarvon mukaan), näyttö siirtyy virransäästötilaan kun isäntätietokone viestittää alhaisen virran tilan (ei vastaanota vaaka- tai pystysignaalia).

Tässä virransäästötilassa näyttö pimenee, taustavalo sammutetaan ja LED- merkkivalo muuttuu keltaiseksi. Näyttö käyttää alle 0,5 W virtaa tässä tilassa. Näyttö herää säästötilasta kun isäntätietokone lähettää aktiivisen signaalin näytölle (esimerkiksi jos aktivoit hiiren tai näppäimistön).

Voit poistaa automaattisen lepotilan käytöstä kuvaruutunäytössä. Avaa OSD-valikko painamalla sivupaneelissa olevaa Menu (Valikko) -painiketta. Valitse OSD-valikossa Power Control (Virranhallinta) > Auto-Sleep Mode (Automaattinen lepotila) > Off (Ei käytössä).

### Kuvaruutunäytön (OSD) käyttäminen

Näyttövalikon toiminnoilla käyttäjä voi säätää näytön kuvan mieleisekseen. Voit käyttää ja tehdä OSD-säätöjä näytön oikean puolen tai kaukosäätimen painikkeilla.

Voit avata näyttövalikon ja tehdä säätöjä toimimalla seuraavasti:

- 1. Jos näytön virtaa ei ole vielä kytketty, kytke virta painamalla Power (Virta) -painiketta.
- 2. Avaa OSD-valikko painamalla näytön oikean puolen tai kaukosäätimen Menu (Valikko) painiketta.
- $3.$  Voit siirtyä OSD-valikossa ylöspäin painamalla näytön sivupaneelin tai kaukosäätimen  $+$  (plus) painiketta ja alaspäin painamalla − (miinus) -painiketta.
- 4. Valitse haluamasi OSD-valikon toiminto siirtymällä painikkeella + tai haluamaasi kohtaan ja painamalla sitten Menu (Valikko) -painiketta vahvistaaksesi valintasi.
- 5. Muuta asetuksen arvoa + (Plus)- tai (Miinus) -painikkeella.
- 6. Kun olet säätänyt asetuksen, valitse Save and Return (Tallenna ja palaa), jos haluat tallentaa asetuksen, tai Cancel (Peruuta), jos haluat peruuttaa muutoksen. Poistu lopuksi valitsemalla Exit (Poistu) päävalikosta.

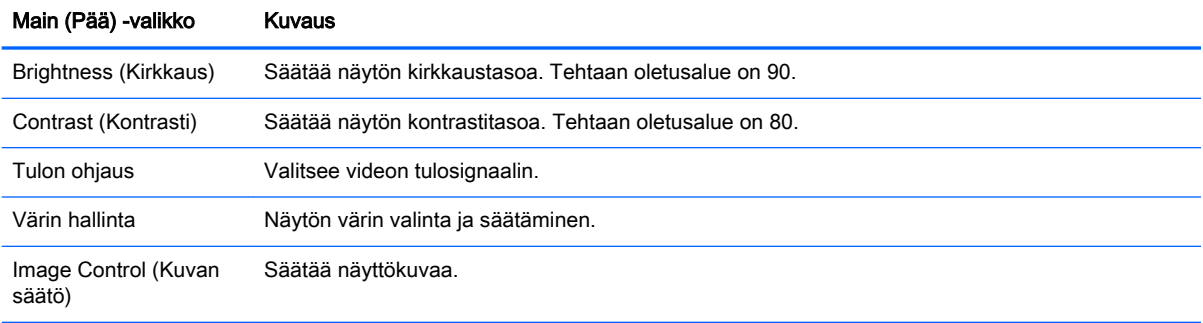

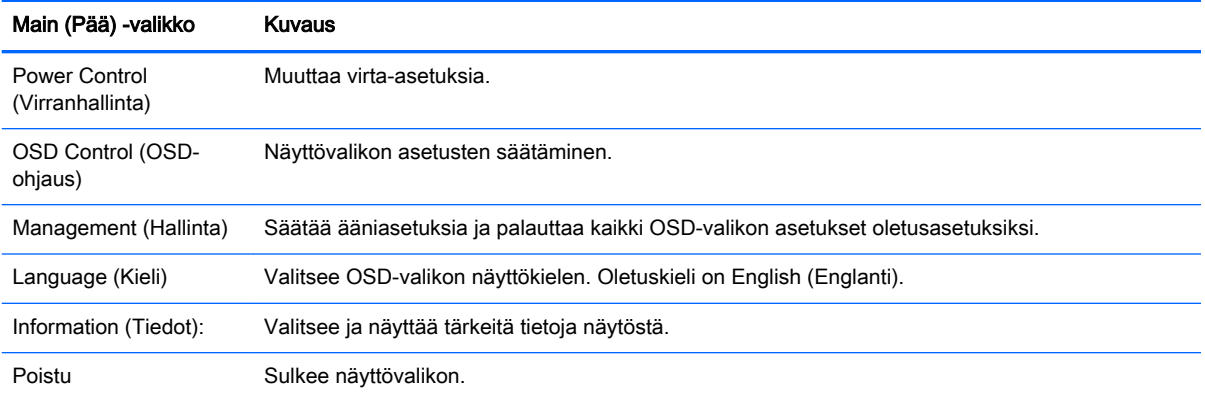

HUOMAUTUS: Voit myös tarkistaa HP-tukisivuston osoitteesta <http://www.hp.com/support> ohjelmisto- ja asiakirjapäivitykset, jotka ovat saattaneet tulla saataville näyttösi valmistuksen ja toimituksen välisenä aikana.

## <span id="page-25-0"></span>A Tekniset tiedot

**EY HUOMAUTUS:** Tekniset tiedot vastaavat HP:n komponenttien valmistajien tyypillisiä teknisiä tietoja; todellinen suorituskyky voi olla parempi tai huonompi.

HUOMAUTUS: Joitakin tässä oppaassa kuvattuja malleja ei ehkä ole saatavissa maassasi tai alueellasi.

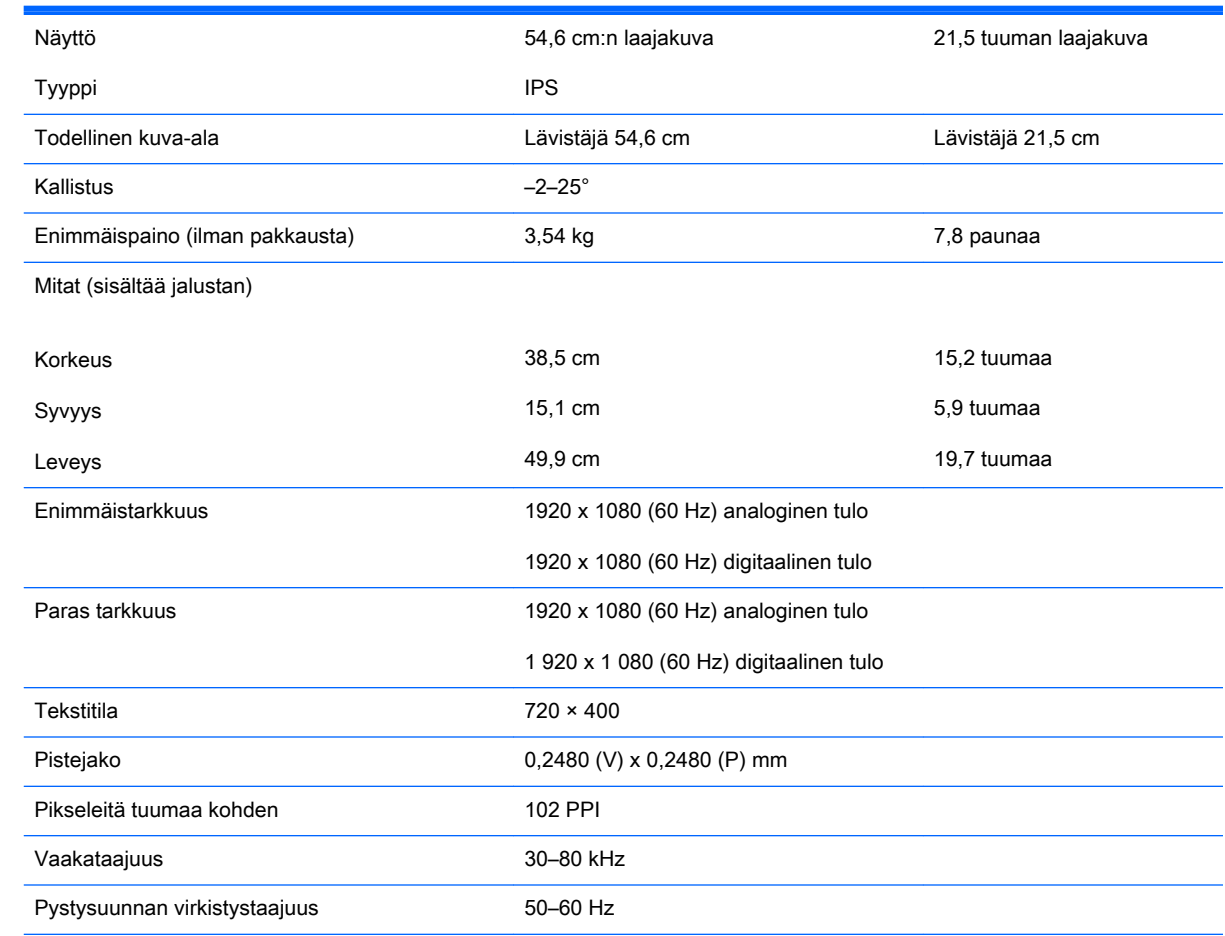

### Mallit 22cw/22xw

<span id="page-26-0"></span>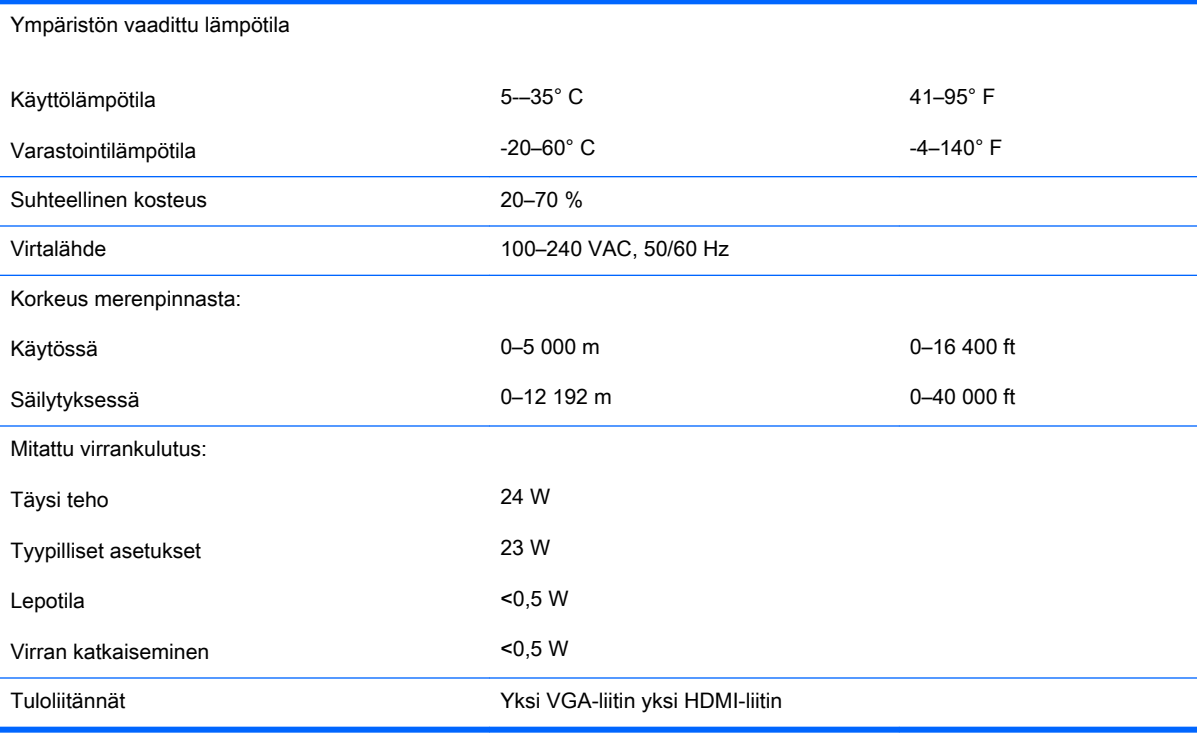

## Mallit 23cw/23xw

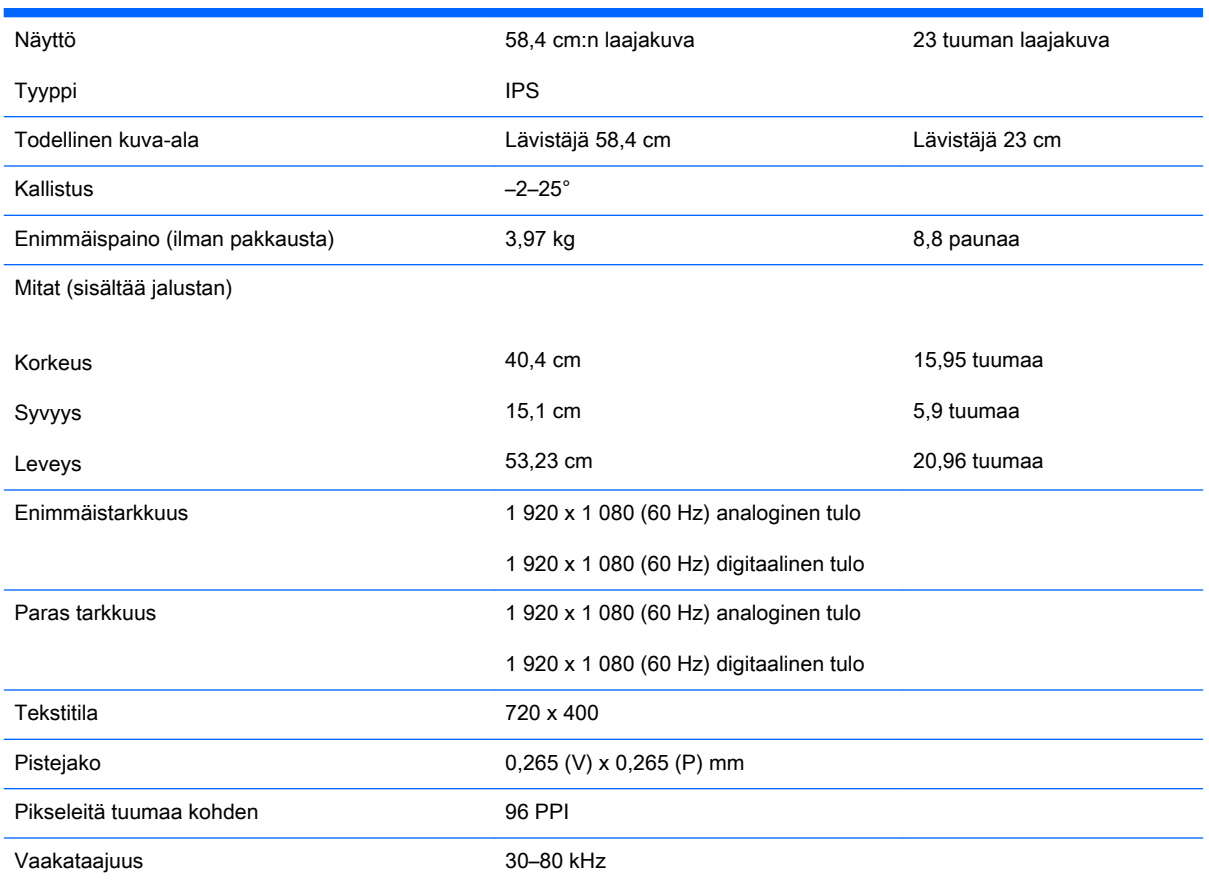

<span id="page-27-0"></span>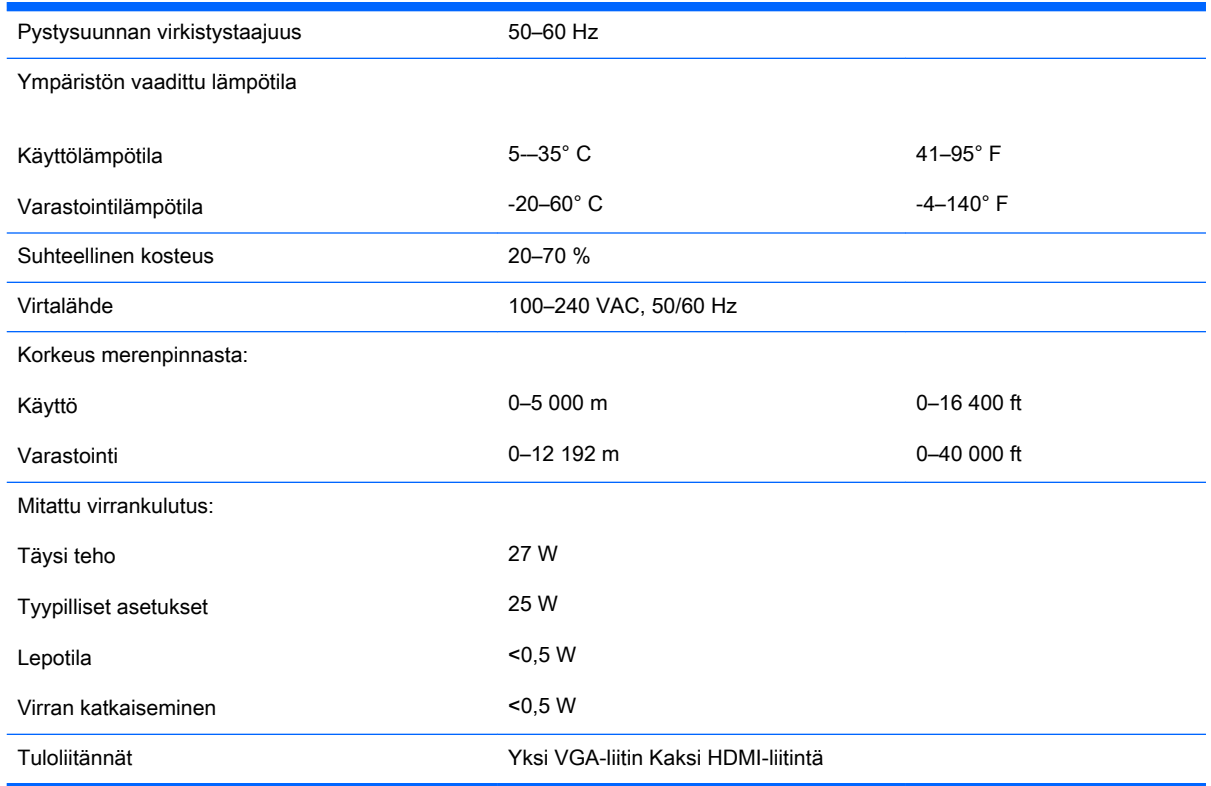

## Mallit 25cw/25xw

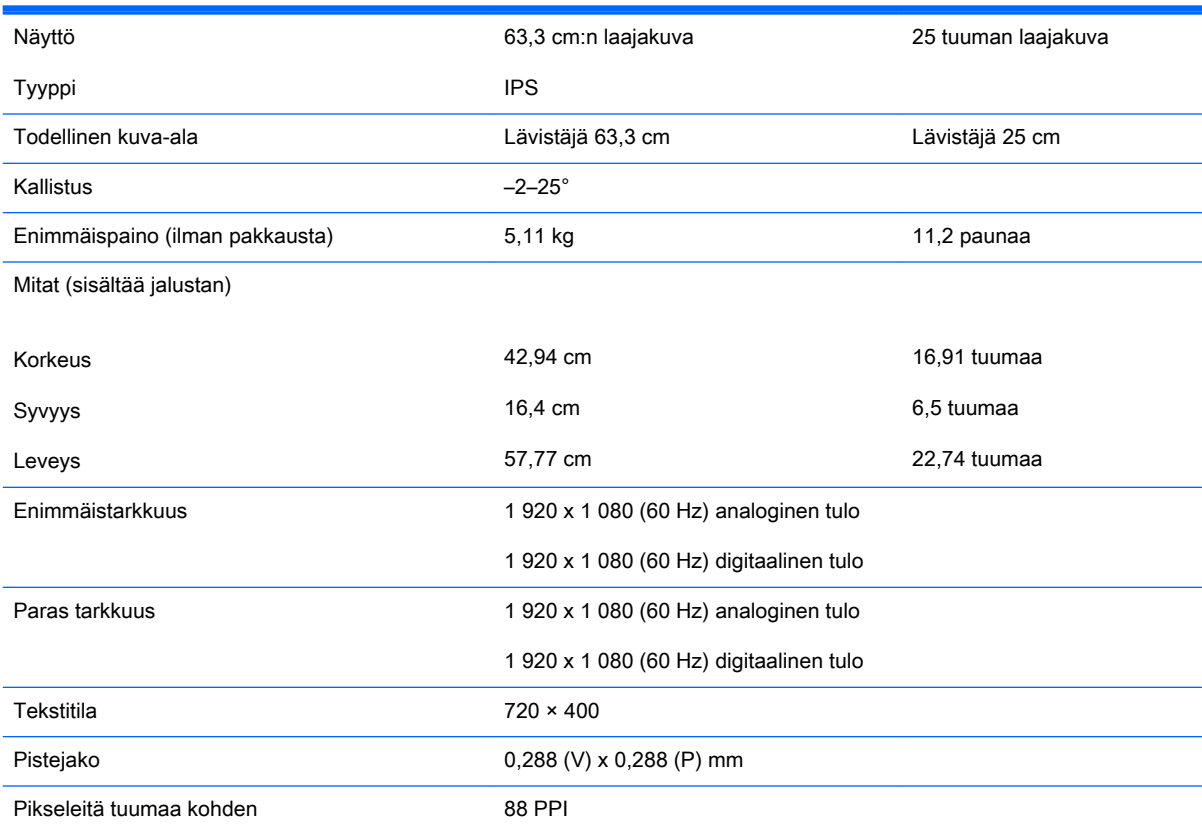

<span id="page-28-0"></span>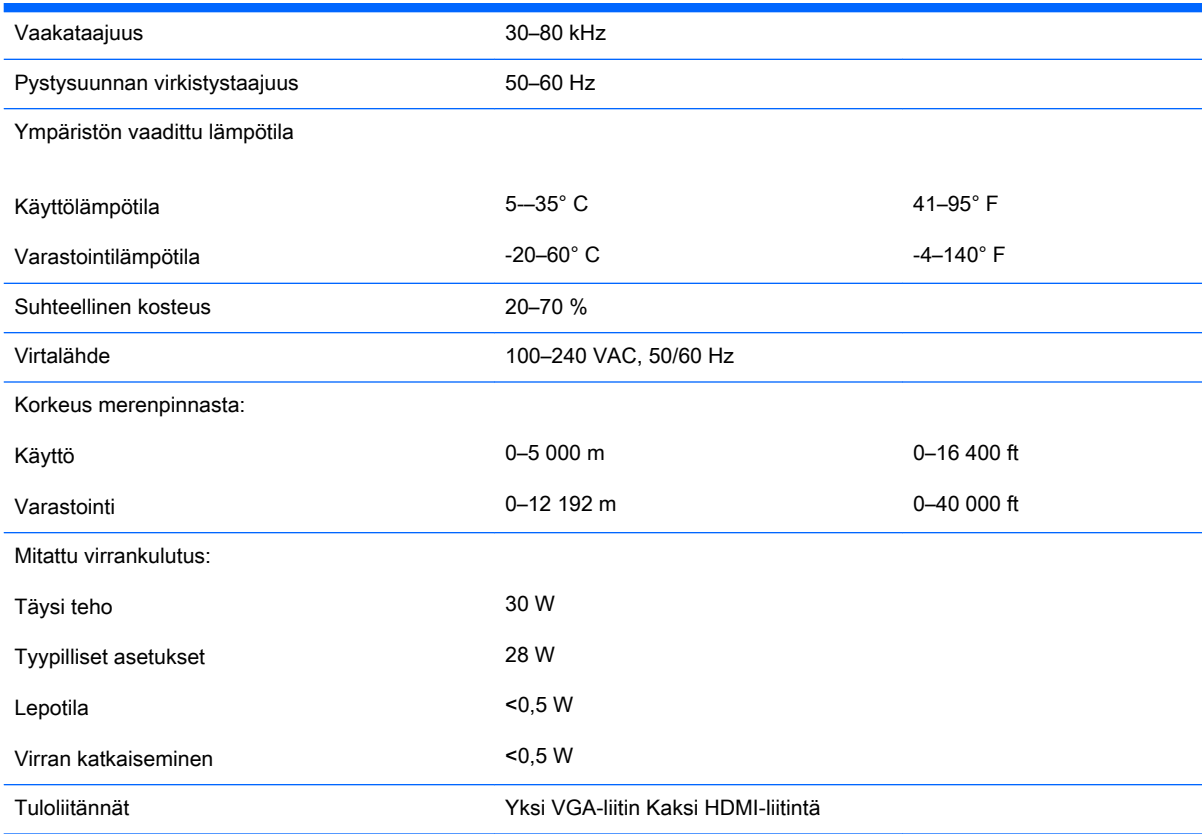

## Mallit 27cw/27xw

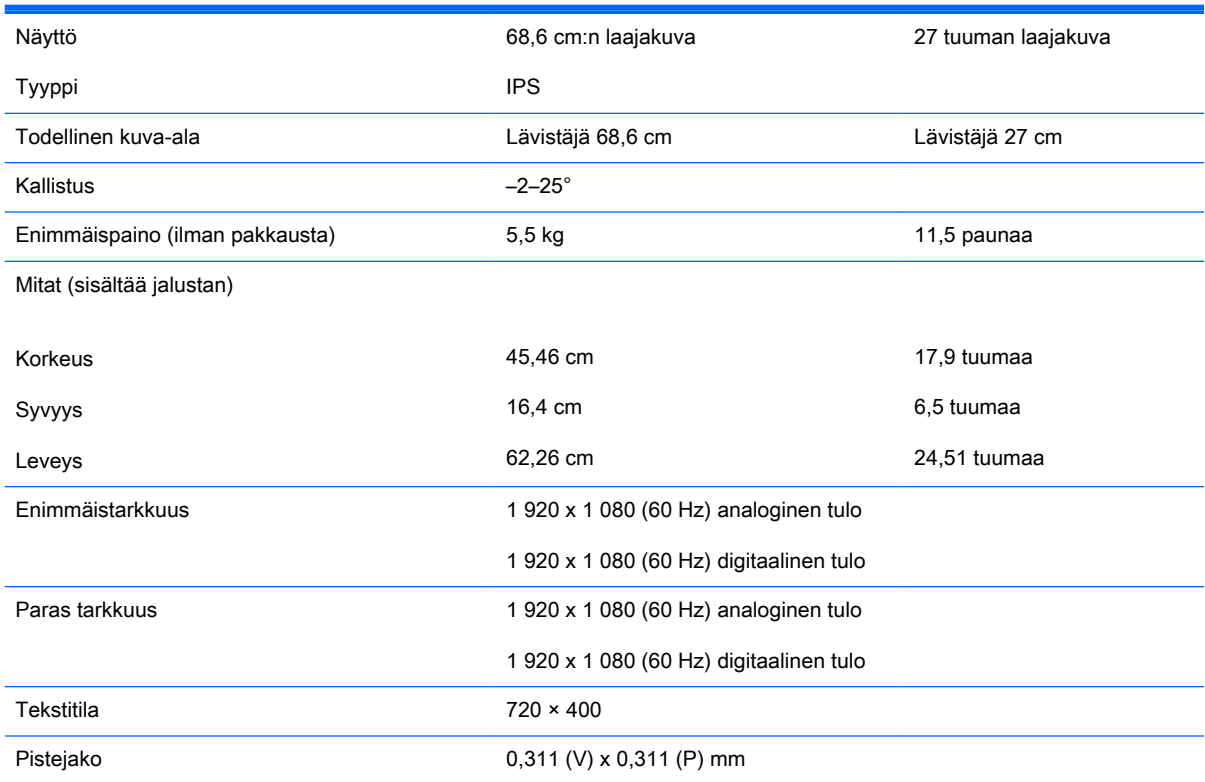

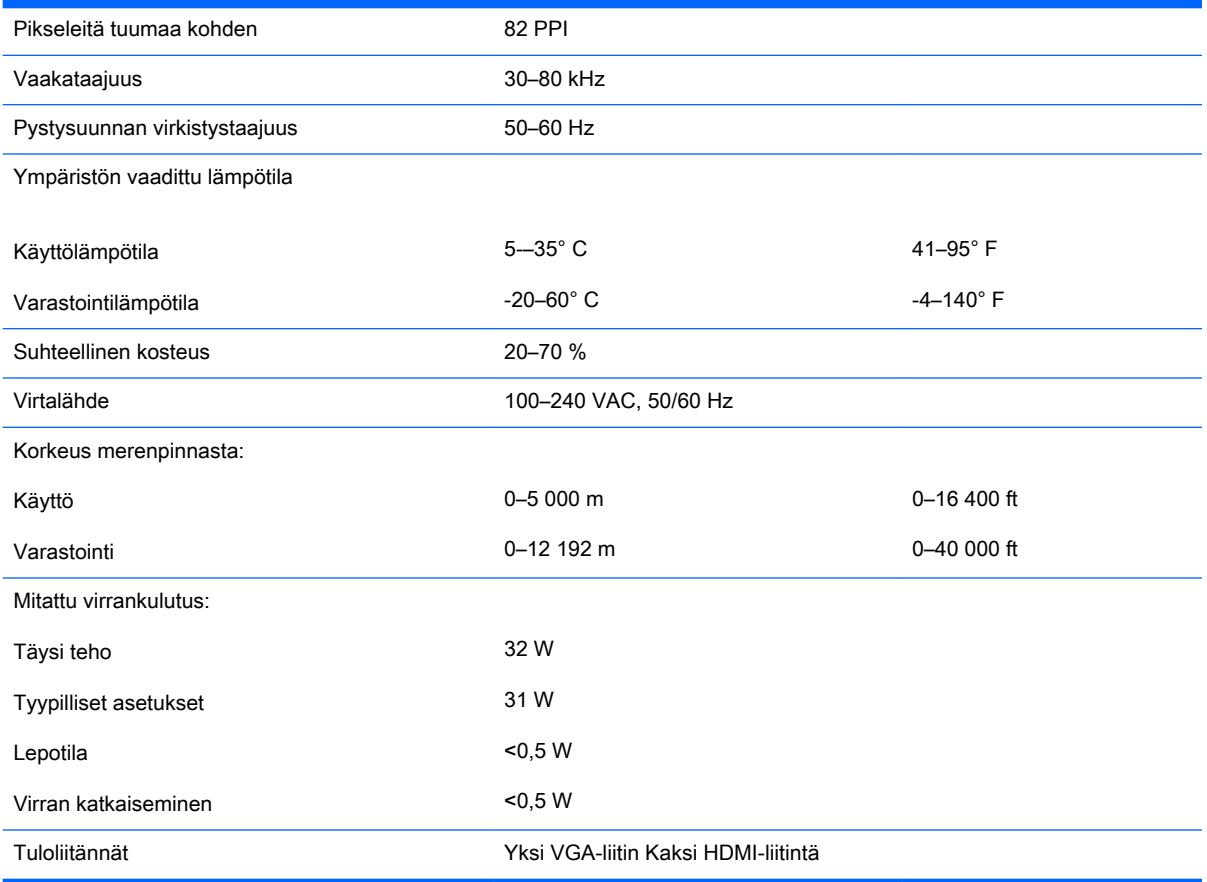

### <span id="page-30-0"></span>Näyttötarkkuuden oletusasetuksien tunnistaminen

Alla luetellut näyttötarkkuudet ovat yleisimmin käytetyt. Ne ovat näytön tehdasasetukset. Näyttö tunnistaa automaattisesti nämä esiasetukset. Niitä käytettäessä kuva tulee näytölle oikean kokoisena ja keskitettynä.

**EY HUOMAUTUS:** Joitakin tässä oppaassa kuvattuja malleja ei ehkä ole saatavissa maassasi tai alueellasi.

### **Oletustilat**

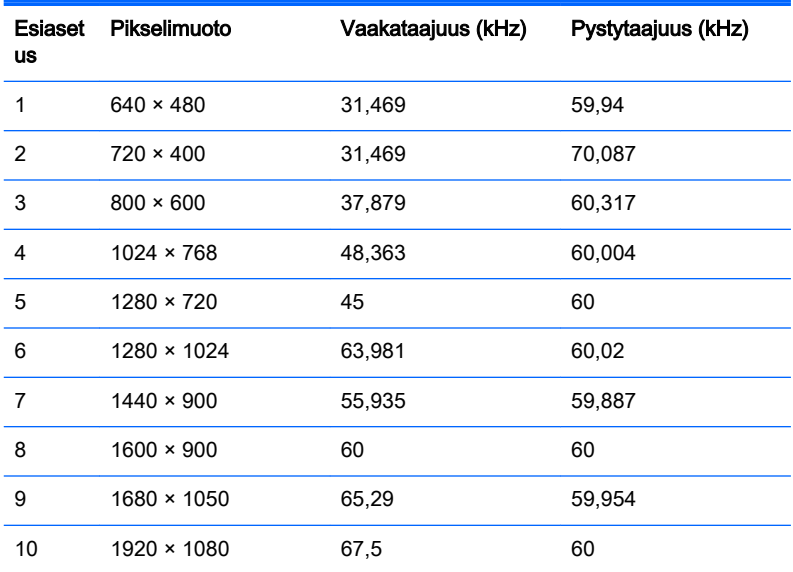

### Teräväpiirtoiset videomuodot

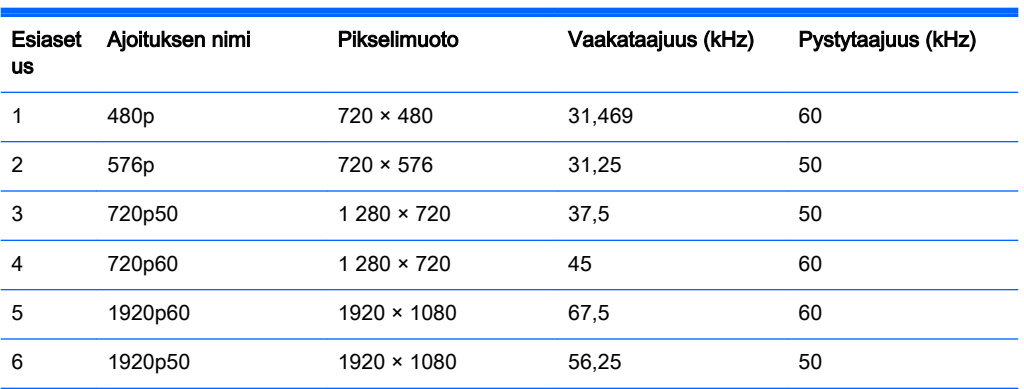

### **Tehosovittimet**

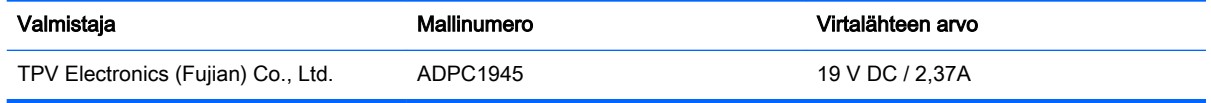

## <span id="page-31-0"></span>Käyttäjätilojen asettaminen

Seuraavissa tilanteissa näytönohjain saattaa vaatia sellaista näyttötilaa, jota ei ole esimääritetty:

- Näytönohjain ei ole standardien mukainen.
- Oletusasetukset eivät ole käytössä.

Jos näin tapahtuu, sinun täytyy mahdollisesti säätää uudelleen näytön ruudun asetuksia kuvaruutunäytön avulla. Voit tehdä muutokset yksittäiseen tilaan tai kaikkiin tiloihin ja tallentaa ne muistiin. Näyttö tallentaa uudet asetukset automaattisesti ja tunnistaa uuden tilan samalla tavalla kuin se tunnistaa oletustilan. Tehdasasetettujen oletustilojen lisäksi näyttöön voi asettaa ja tallentaa vähintään kymmenen käyttäjän valitsemaa tilaa.

# <span id="page-32-0"></span>B Tuki ja vianmääritys

## Yleisten ongelmien ratkaiseminen

Seuraavassa taulukossa on lueteltu mahdollisia vikoja, niiden aiheuttajia ja suositeltavia korjaustoimenpiteitä.

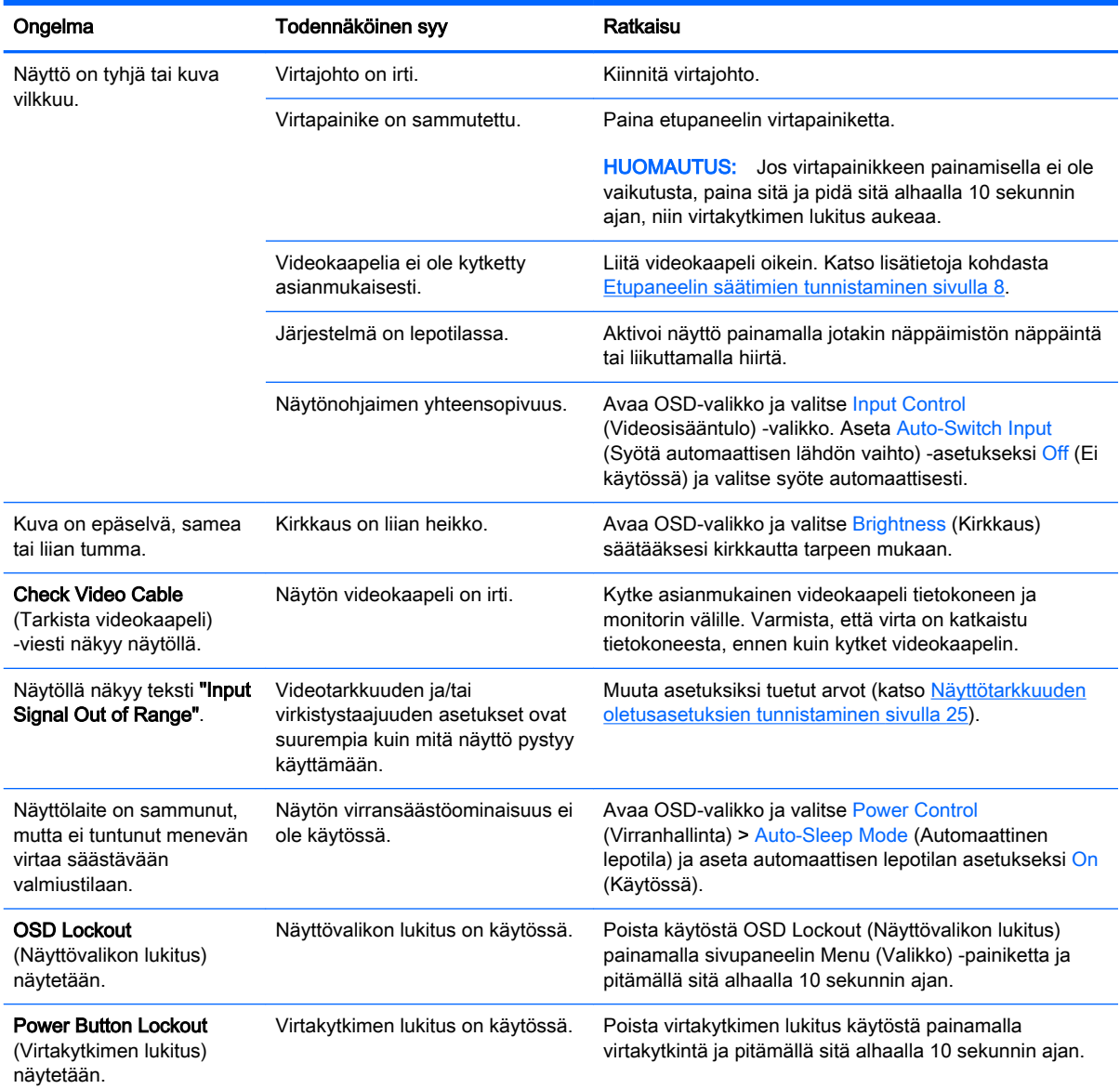

## <span id="page-33-0"></span>Automaattisäädön (analoginen tulo) käyttäminen

Kun ensimmäinen näytön asentaminen palauttaa tehtaan oletusasetuksiksi perusteellisimpia testausmenetelmiä kun tietokoneen tai aina, kun muutat tarkkuutta näytön automaattista säätöohjelmaa ominaisuuden kiinnittyvät automaattisesti ja yritä optimoida näytön.

Voit myös optimoida näytön suorituskyvyn VGA (analoginen) -tulolle käyttämällä Auto-painiketta (katso täsmällinen painikkeen nimi näyttösi käyttöoppaasta) ja kuvioiden automaattisäädön apuohjelmalla, joka löytyy CD-levyltä (vain tietyissä malleissa).

Älä sovella edellä kuvattua menetelmää, jos käytössä on jokin muu kuin VGA-tulo. Jos näytössä käytetään VGA-tuloa (analoginen), edellä esitetty menettely korjaa seuraavat näytön laatuongelmat:

- Epätarkka tai epäselvä kuva
- Kuvassa varjoja tai raitoja
- Heikkoja pystypalkkeja
- Ohuita liikkuvia vaakaviivoja
- Sivuun siirtynyt kuva

Automaattisen säätötoiminnon käyttäminen

- 1. Anna näytön lämmetä 20 minuuttia ennen säätöä.
- 2. Paina näytön etupaneelin Auto-painiketta.
	- Voit myös painaa Menu (Valikko) -painiketta ja valita näytön päävalikosta Image Control (Kuvanhallinta) > Auto Adjustment (Automaattinen säätö).
	- Jos lopputulos ei tyydytä, jatka noudattamalla seuraavia ohjeita.
- 3. Aseta levy levyasemaan. Levyvalikko tulee näkyviin.
- 4. Valitse Open Auto-Adjustment Software (Avaa automaattinen säätöohjelma). Näyttöön tulee asetusten testikuvio.
- 5. Paina näytön etupaneelin Auto-painiketta saadaksesi vakaan, näytön keskelle sijoittuvan kuvan.
- 6. Sulje testikuvio painamalla ESC-näppäintä tai mitä tahansa näppäimistön näppäintä.

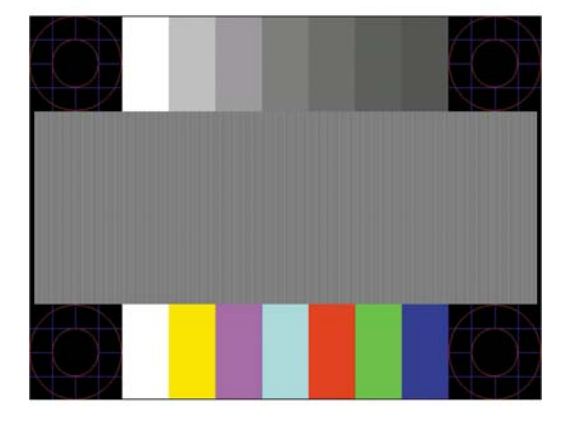

**EY HUOMAUTUS:** Voit ladata automaattinen testisäätökuvio -apuohjelman osoitteesta <http://www.hp.com/support>.

### <span id="page-34-0"></span>Kuvan suorituskyvyn optimointi (analoginen tulo)

Voit parantaa kuvanlaatua kahdella näyttövalikon asetuksella: Clock- ja Clock Phase (käytettävissä päävalikko).

**E HUOMAUTUS:** Clock (Kello)- ja Clock Phase (Kellotaajuus) -asetukset ovat säädettävissä vain käytettäessä analogista (VGA) tuloa. Digitaalituloa käytettäessä asetuksia ei voi säätää.

Aseta ensin Clock (Kello) -asetuksen arvo, koska se vaikuttaa Clock Phase (Kellotaajuus) asetukseen. Käytä näitä säätimiä vain, jos automaattinen säätö ei tuota tarpeeksi hyvänlaatuista kuvaa.

- Clock (Kello) Voit poistaa näytön taustalla näkyvät pystyviivat lisäämällä tai vähentämällä asetuksen arvoa.
- Clock Phase (Kellotaajuus) Voit vähentää kuvan välkyntää ja epäterävyyttä lisäämällä tai vähentämällä asetuksen arvoa.
- **ET HUOMAUTUS:** Saat parhaan säätötuloksen käyttämällä hyväksesi CD-levyllä olevaa kuvioiden automaattisäädön apuohjelmaa.

Jos kuva vääristyy säätäessäsi Clock (Kello)- tai Clock Phase (Kellotaajuus) -arvoja, jatka arvojen säätämistä, kunnes vääristyminen poistuu. Voit palauttaa tehdasasetukset valitsemalla näyttövalikon Factory Reset (Tehdasasetusten palautus) -alivalikosta Yes (Kyllä).

Pystypalkkien poistaminen (Clock (Kello)):

- 1. Avaa näyttövalikko painamalla näytön etupaneelissa olevaa Menu (Valikko) -painiketta ja valitse Image Control (Kuvan hallinta) > Clock (Kello).
- 2. Poista pystypalkit painamalla näytön etupaneelissa olevaa + (Plus)- tai (Miinus) -painiketta. Paina painikkeita hitaasti, jotta et ohita optimaalista säätökohtaa.

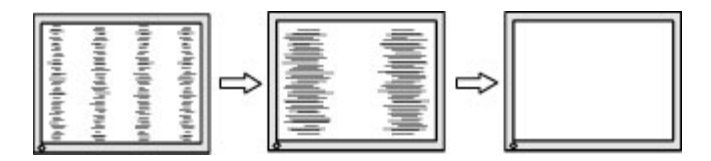

3. Jos näytössä esiintyy Clock (Kello) -asetuksen säätämisen jälkeen epäterävyyttä, välkyntää tai palkkeja, säädä Clock Phase (Kellotaajuus) -asetusta.

Välkynnän tai epäterävyyden poistaminen (Clock Phase (Kellotaajuus)):

- 1. Avaa näyttövalikko painamalla näytön etupaneelissa olevaa Menu (Valikko) -painiketta ja valitse Image Control (Kuvan hallinta) > Clock Phase (Kellotaajuus).
- 2. Poista välkyntä tai epäterävyys painamalla näytön etupaneelissa olevaa + (Plus)- tai (Miinus) painiketta. Tietokoneesta tai asennetusta näytönohjaimesta riippuen välkyntää tai epäterävyyttä ei ehkä voi poistaa.

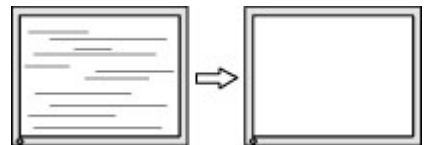

Voit säätää näytön asentoa (vaaka- tai pystysijainti) seuraavasti:

- <span id="page-35-0"></span>1. Avaa näyttövalikko painamalla näytön etupaneelissa olevaa Menu (Valikko) -painiketta ja valitse Image Control (Kuvan hallinta) > Horizontal Position (Vaakasijainti) ja/tai Vertical Position (Pystysijainti).
- 2. Säädä näyttöalueella olevan kuvan paikkaa painamalla näytön etupaneelissa olevaa + (Plus)- tai – (Miinus) -painiketta. Horizontal Position (Vaakasijainti) -asetus siirtää kuvaa vasemmalle tai oikealle. Vertical Position (Pystysijainti) -asetus siirtää kuvaa ylös- ja alaspäin.

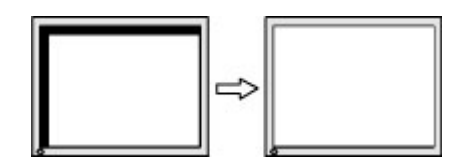

### Painikkeiden lukitus

Virta- tai valikkopainikkeen alhaalla pitäminen kymmenen sekunnin ajan lukitsee painikkeiden toiminnot. Voit palauttaa toiminnallisuuden pitämällä kyseisiä painikkeita uudelleen alaspainettuina 10 sekunnin ajan. Tämä toiminto on käytettävissä vain, kun näyttöön on kytketty virta ja se näyttää aktiivisen signaalin, OSD-valikon ollessa poissa käytöstä.

### **Tuotetuki**

Saat lisätietoja näyttösi käyttämisestä vierailemalla osoitteessa <http://www.hp.com/support>. Valitse maasi tai alueesi, valitse Vianmääritys, kirjoita näytön malli Haku-ikkunaan ja napsauta Menepainiketta.

**EY HUOMAUTUS:** Näytön käyttöopas, viitemateriaali ja laiteohjaimet ovat saatavissa osoitteessa <http://www.hp.com/support>.

Jos käyttöohjeesta ei löydy vastausta kysymykseen, voit ottaa yhteyttä tukipalveluun. Yhdysvalloissa tukipalvelu on saatavilla osoitteessa [http://www.hp.com/go/contactHP.](http://www.hp.com/go/contactHP) Kansainvälinen tukipalvelu on saatavilla osoitteessa [http://welcome.hp.com/country/us/en/wwcontact\\_us.html](http://welcome.hp.com/country/us/en/wwcontact_us.html).

Tukipalvelun tarjoamat palvelut:

Voit jutella verkossa HP-teknikon kanssa

**E** HUOMAUTUS: Jos keskustelua ei ole saatavilla tietyllä kielellä, se on saatavilla englanniksi.

- Tukipalvelun puhelinnumerot
- Etsi HP-palvelukeskus

### Ennen kuin soitat tukipalveluun

Jos ongelmasi ei ratkea tämän osion ohjeita noudattamalla, voit joutua soittamaan tukipalveluun. Selvitä seuraavat tiedot, ennen kuin soitat:

- Näytön mallinumero
- Näytön sarjanumero
- Ostopäivämäärä kuitista
- Tilanne, jossa ongelma on ilmennyt
- **•** Annetut virheilmoitukset
- **•** Laitteiston kokoonpano
- Käytettävien laitteiden ja ohjelmistojen nimet ja versiot